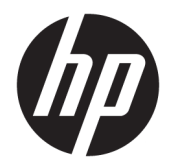

# Naslaggids voor de hardware

HP Engage Go Convertible-System HP Engage Go Mobile-System HP Engage Go Dock

© Copyright 2018 HP Development Company, L.P.

Cora en Pentium zijn handelsmerken van Intel Corporation in de Verenigde Staten en andere landen. Windows is een gedeponeerd handelsmerk of een handelsmerk van Microsoft Corporation in de Verenigde Staten en/of andere landen.

De informatie in dit document kan zonder voorafgaande kennisgeving worden gewijzigd. De van toepassing zijnde garanties voor HP producten en diensten zijn vastgelegd in de uitdrukkelijke garantiebepalingen die bij dergelijke producten en diensten op fysieke en/of elektronische wijze worden meegeleverd of gepubliceerd op website(s) van HP. Niets in dit document mag als een aanvullende garantie worden opgevat. HP is niet aansprakelijk voor technische en/of redactionele fouten c.q. weglatingen in dit document.

Eerste editie: juli 2018

Artikelnummer van document: L27994-331

#### **Kennisgeving van product**

In deze handleiding worden de voorzieningen beschreven die op de meeste modellen beschikbaar zijn. Mogelijk zijn niet alle voorzieningen op uw systeem beschikbaar.

Niet alle functies zijn beschikbaar in alle edities of versies van Windows. Voor systemen is mogelijk bijgewerkte en/of afzonderlijk aangeschafte hardware, stuurprogramma's, software en/of een BIOS-update vereist om volledig te kunnen profiteren van de functionaliteit van Windows. Windows 10 wordt automatisch bijgewerkt, dit is altijd ingeschakeld. De ISP kan kosten berekenen en in de loop van de tijd kunnen extra eisen van toepassing zijn voor updates. Ga naar <http://www.microsoft.com>.

Voor toegang tot de meest recente gebruikershandleiding gaat u naar <http://www.hp.com/support>en volgt u de instructies om uw product te zoeken. Selecteer daarna **User Guides** (Gebruikershandleidingen).

#### **Softwarevoorwaarden**

Door het installeren, kopiëren, downloaden of anderszins gebruiken van een softwareproduct dat vooraf op deze computer is geïnstalleerd, bevestigt u dat u gehouden bent aan de voorwaarden van de HP Licentieovereenkomst voor eindgebruikers (EULA). Indien u niet akkoord gaat met deze licentievoorwaarden, kunt u uitsluitend aanspraak maken op de mogelijkheid het gehele, ongebruikte product (hardware en software) binnen 14 dagen te retourneren, voor een volledige restitutie op basis van het restitutiebeleid van de desbetreffende verkoper.

Neem contact op met de verkoper voor meer informatie of om te vragen om een volledige restitutie van de prijs van de computer.

#### **Over deze handleiding**

Deze handleiding bevat algemene informatie voor het upgraden van het mobiliteitssysteem.

- **WAARSCHUWING!** Duidt een gevaarlijke situatie aan die **kan** resulteren in overlijden of ernstig letsel wanneer dit gevaar niet vermeden wordt.
- **VOORZICHTIG:** Duidt een gevaarlijke situatie aan die **kan** resulteren in licht of matig letsel wanneer dit gevaar niet vermeden wordt.
- **BELANGRIJK:** Geeft informatie aan die als belangrijk maar niet mogelijk gevaar-gerelateerd is (bijvoorbeeld berichten over schade aan eigendommen). Een belangrijke waarschuwing wijst de gebruiker erop dat het niet precies zoals beschreven opvolgen van een procedure kan leiden tot verlies van gegevens of schade aan hardware of software. Bevat ook belangrijke informatie voor de uitleg van een concept of voor het voltooien van een taak.
- **THE OPMERKING:** Bevat extra informatie om belangrijke punten uit de hoofdtekst te benadrukken of aan te vullen.
- **TIP:** Biedt handige tips voor het voltooien van een taak.

# **Inhoudsopgave**

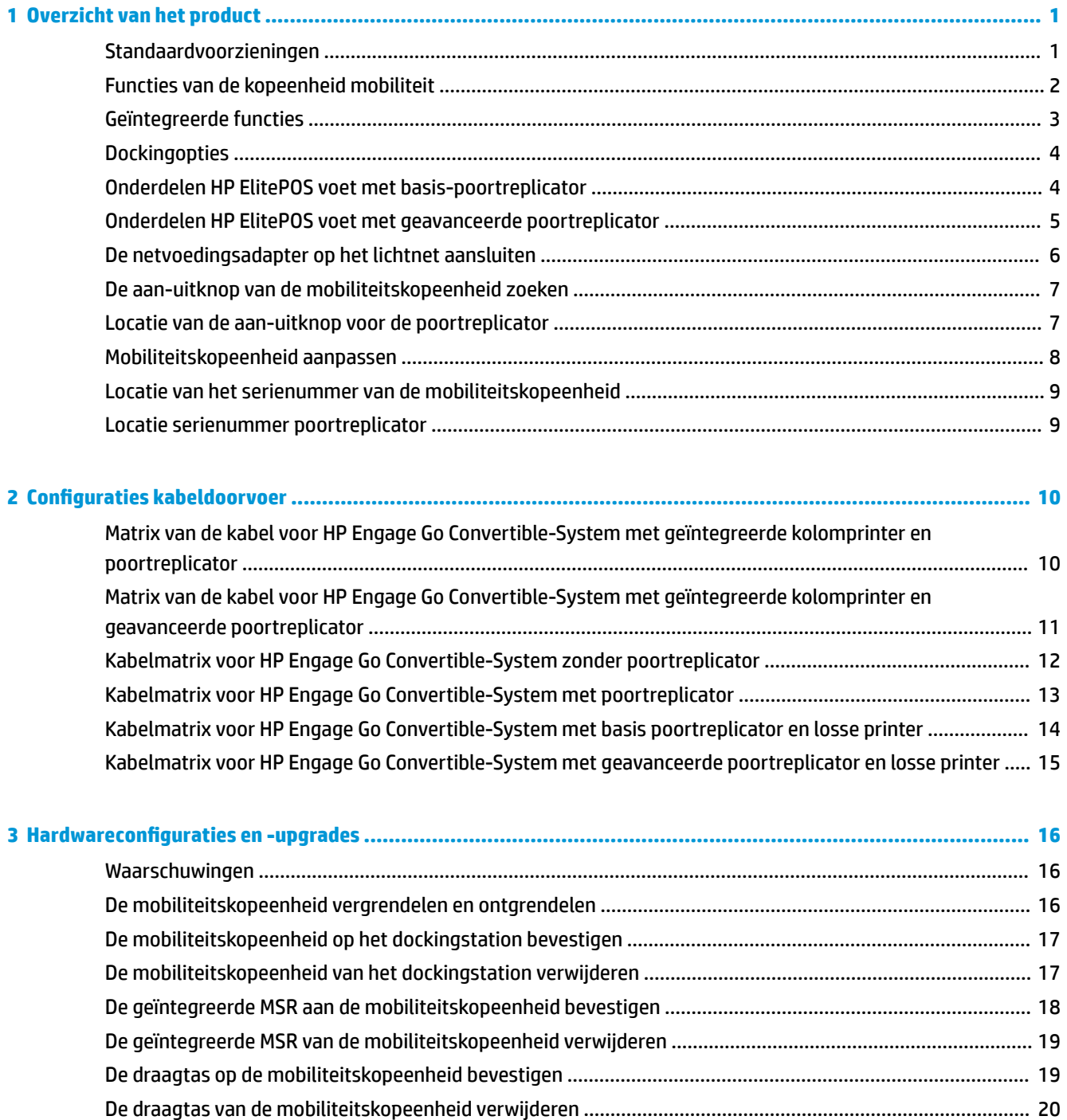

De handriem op de mobiliteitskopeenheid vervangen [.......................................................................................](#page-27-0) 20 [Een poortreplicator aan het HP Engage Go Convertible-System bevestigen](#page-29-0) ..................................................... 22 [Een zelfstandige poortreplicator aansluiten op het HP Engage Go Convertible-System](#page-31-0) .................................. 24

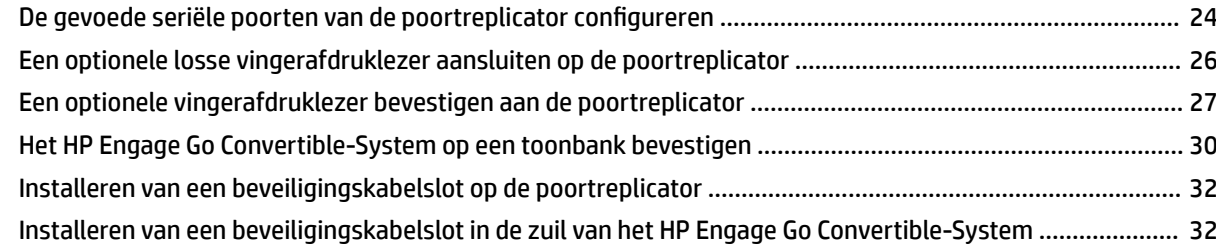

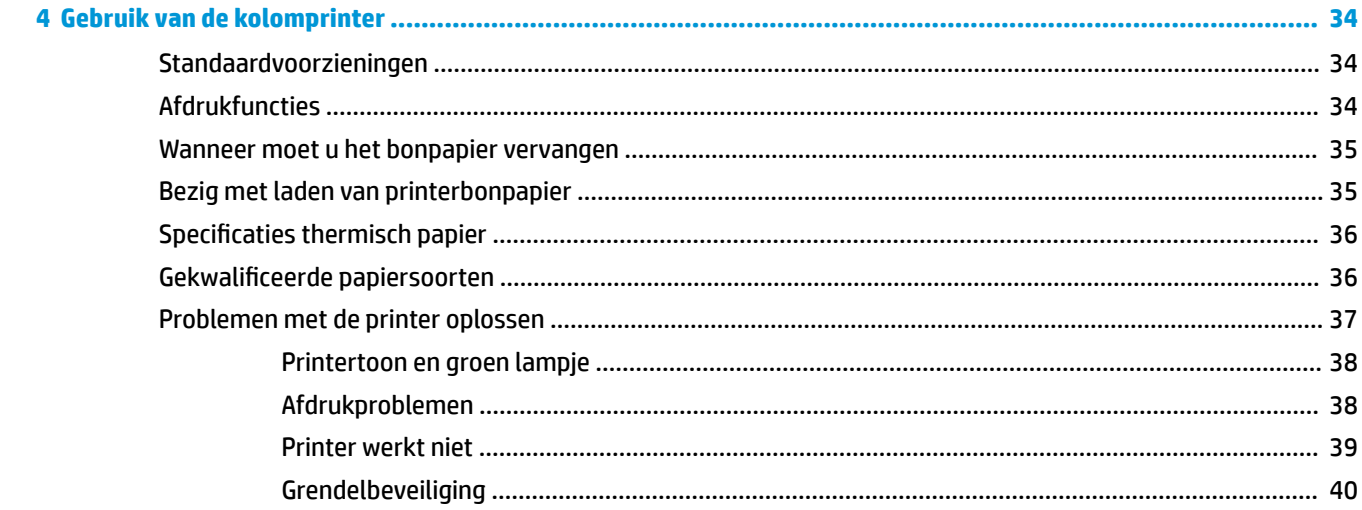

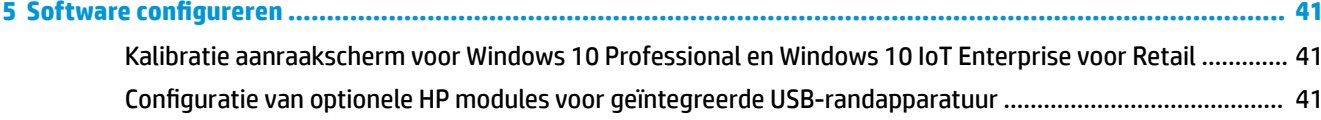

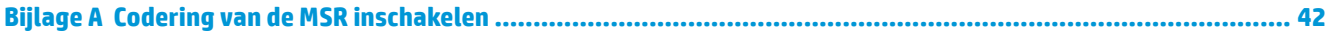

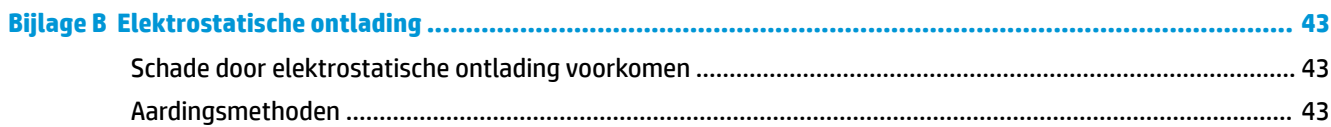

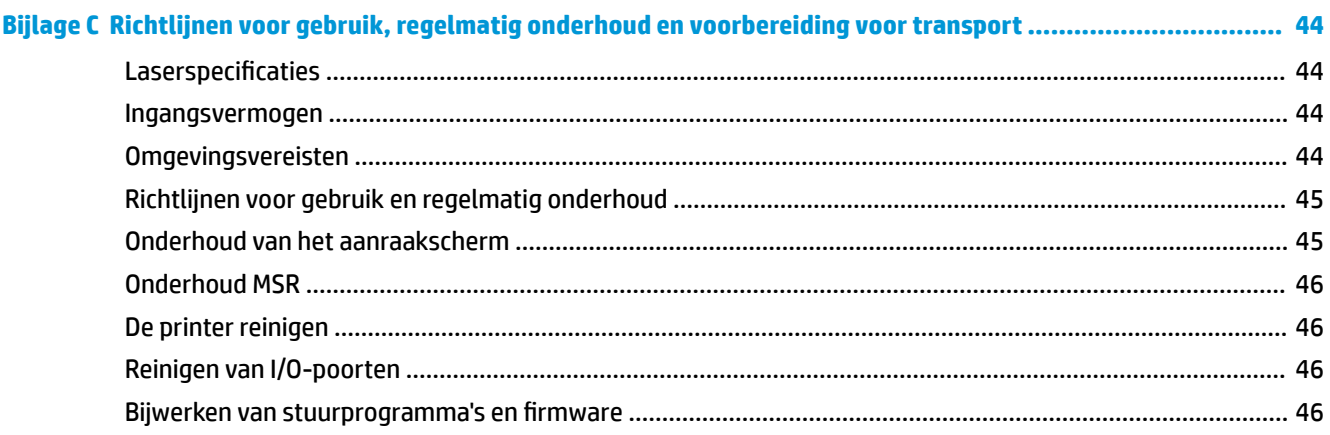

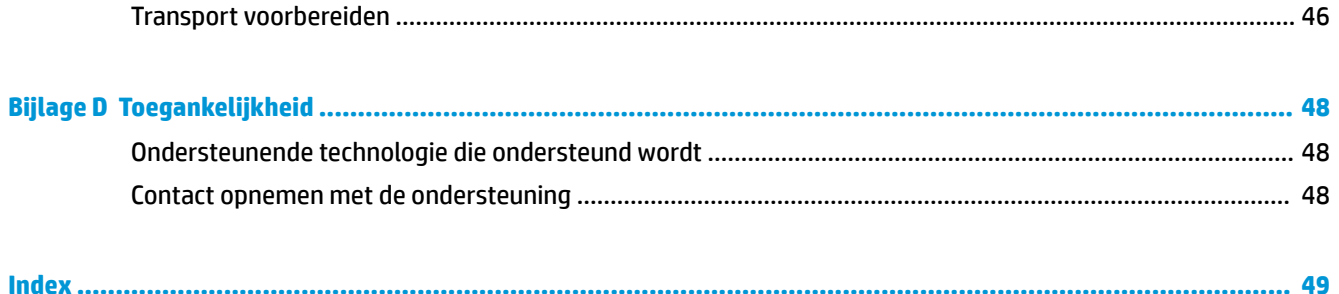

# <span id="page-8-0"></span>**1 Overzicht van het product**

## **Standaardvoorzieningen**

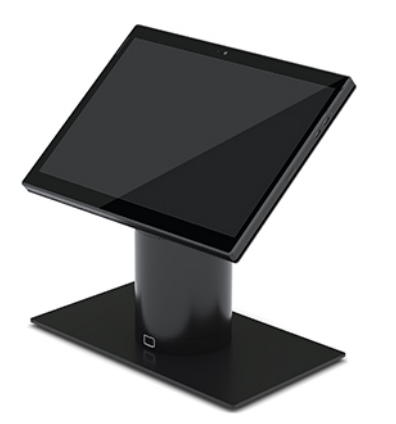

Standaardfuncties zijn onder andere de volgende:

- Modern design en slanke vormfactor zorgen voor een schoon uiterlijk
- Een hogenits display in hoge resolutie van 31,2 cm (12,3 inch) voor een uitstekende weergave van software
- Optionele geïntegreerde barcodescanner met hoorbare en visuele feedback en ergonomisch geplaatste activeringsknoppen voor enkel en dubbel handscannen
- Krachtige productiviteit met een Intel® Pentium®- of Core™-processor, een acculevensduur van 13 uur en HP Fast Charge
- Bevestiging van de handriem voor hulp bij het dragen
- Blind-mate, door magneet ondersteunde, eenhandige dockingervaring
- Optionele steun voor bevestiging op toonbank
- Elektromechanisch bevestigingspunt met laag profiel voor het converteerbare dockingstation, wat aansluitingen met een slim vergrendelingssysteem en POS-randapparatuur mogelijk maakt
- Indicatielampje dat de status van de vergrendelingsstatus toont
- Optionele randapparatuur van HP:
	- Draagtas met schouderriem voor handsfree verkoop of langdurig gebruik buitenshuis
	- Geïntegreerde magneetstriplezer (MSR) (geïntegreerd in de draagtas)
	- HP ElitePOS Basic of geavanceerde poortreplicator
	- Geïntegreerde kolomprinter of zelfstandige printer
	- HP ElitePOS biometrische vingerafdruklezer (maakt verbinding met een poortreplicator)
	- Zwenkbare, kantelbare en uitwisselbare zuilen voor verschillende hoogtes, waaronder een printerkolom

## <span id="page-9-0"></span>**Functies van de kopeenheid mobiliteit**

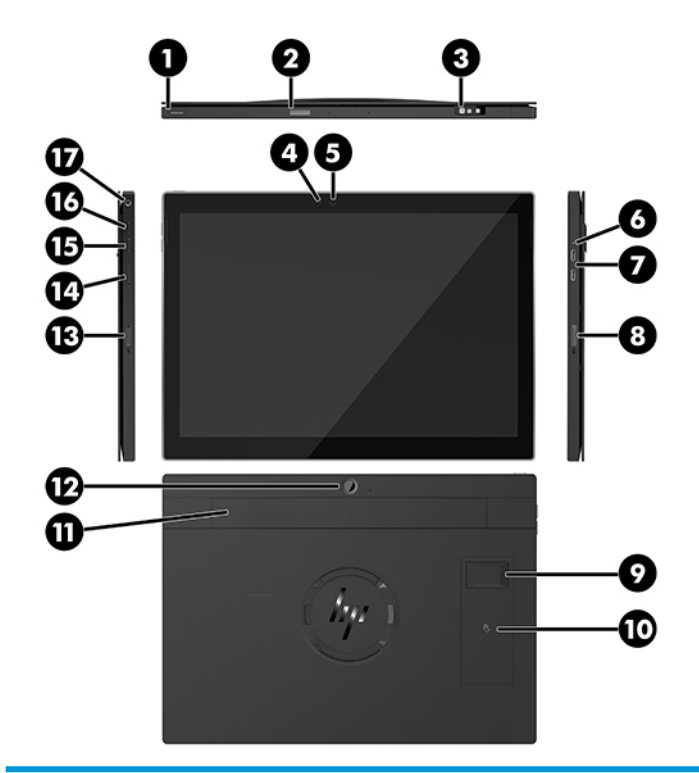

#### **Voorzieningen**

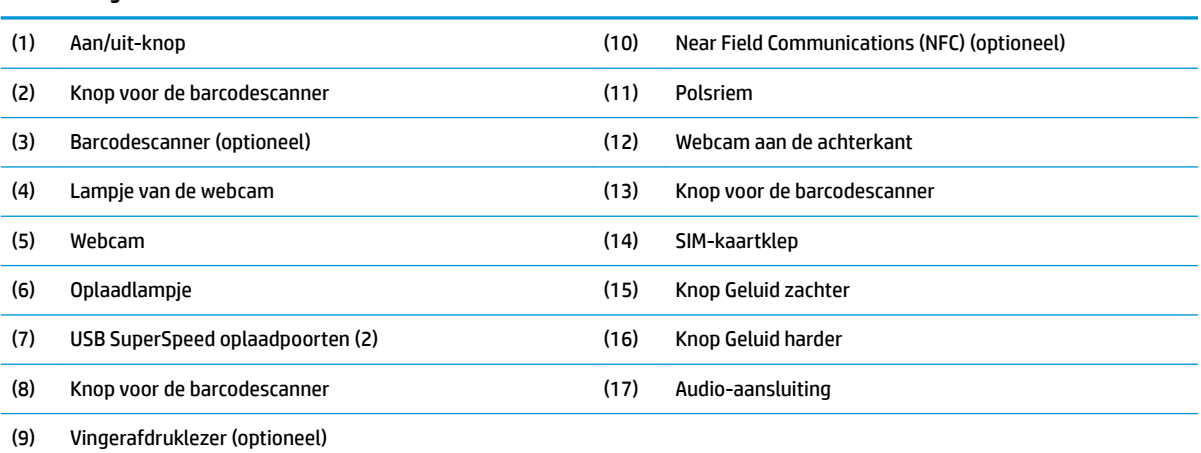

**OPMERKING:** U kunt geen WWAN (LTE)-module en een barcodescanner in dezelfde unit plaatsen. U kunt geen van beide of een van beide hebben, maar niet beide.

## <span id="page-10-0"></span>**Geïntegreerde functies**

Behalve het display zijn de hieronder getoonde geïntegreerde apparaten optioneel.

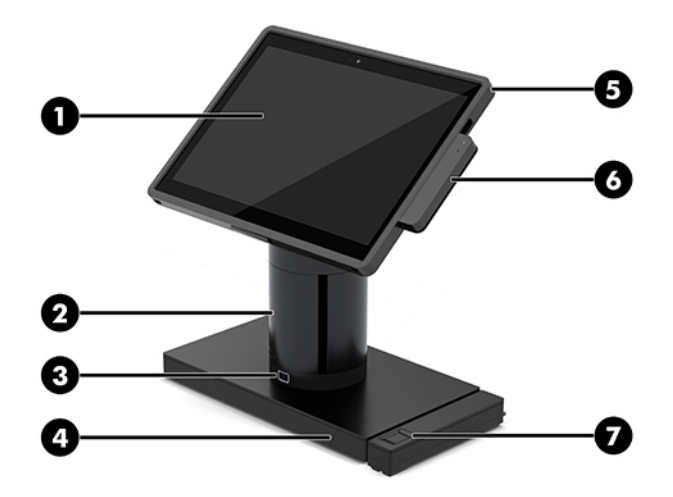

#### **Voorzieningen**

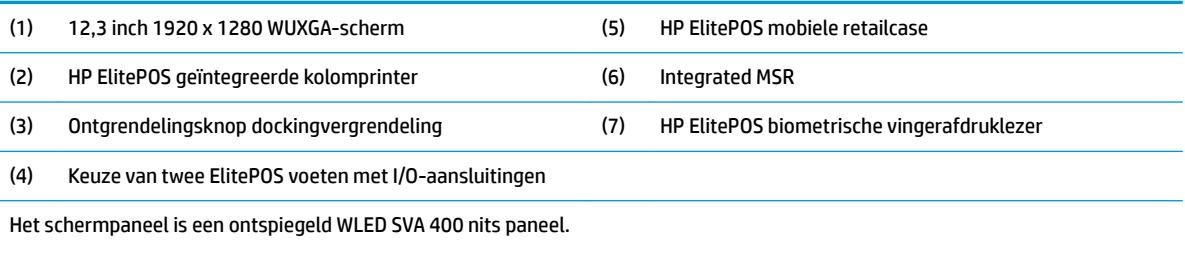

**OPMERKING:** De nitsbeoordeling geeft de typische helderheid van het paneel aan voorafgaand aan de ontspiegelingscoating.

## <span id="page-11-0"></span>**Dockingopties**

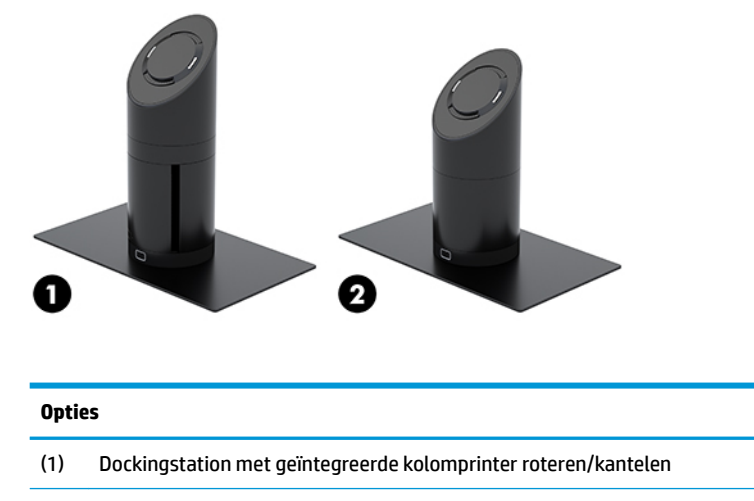

(2) Dockingstation roteren/kantelen

**OPMERKING:** De dockingstations zijn weergegeven op een stabiliteitsvoet.

## **Onderdelen HP ElitePOS voet met basis-poortreplicator**

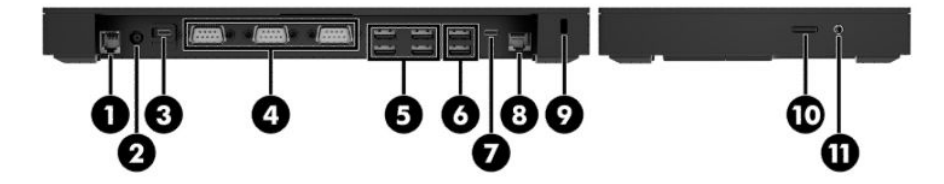

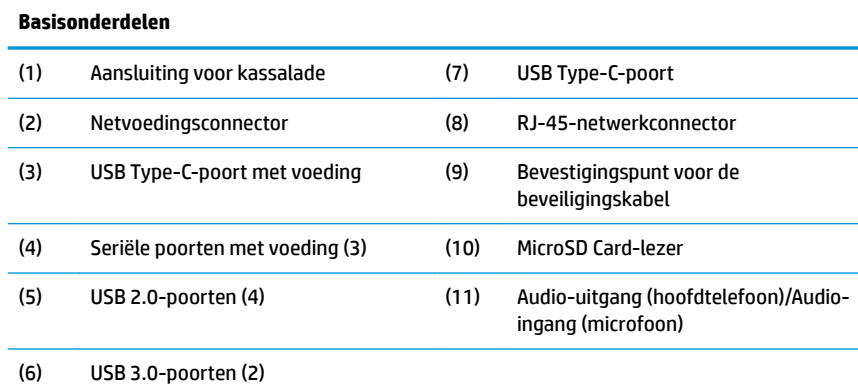

**BELANGRIJK:** Om schade aan het systeem te vermijden, mag u de telefoonkabel NIET in de aansluiting voor de kassalade steken.

## <span id="page-12-0"></span>**Onderdelen HP ElitePOS voet met geavanceerde poortreplicator**

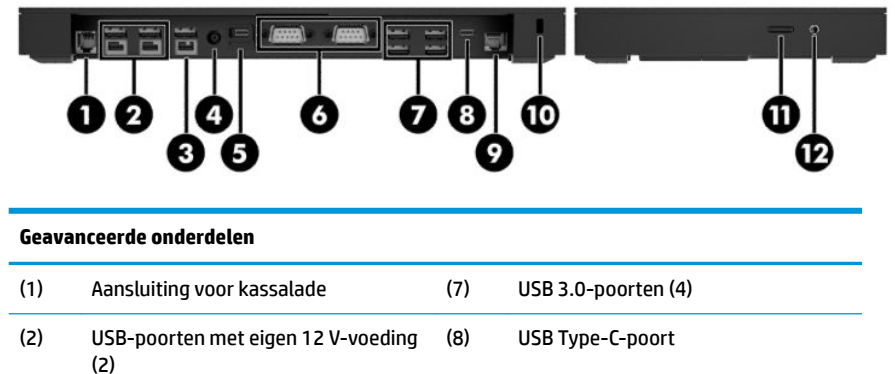

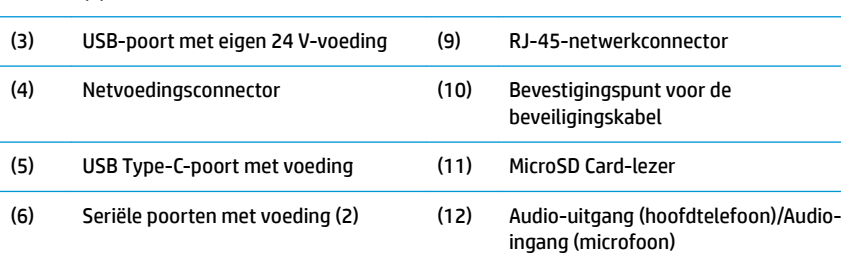

**BELANGRIJK:** Om schade aan het systeem te vermijden, mag u de telefoonkabel NIET in de aansluiting voor de kassalade steken.

### <span id="page-13-0"></span>**De netvoedingsadapter op het lichtnet aansluiten**

Om een netadapter aan te sluiten op de poortreplicator: sluit het ene uiteinde van het netsnoer aan op de netvoedingsadapter (1) en het andere uiteinde op een geaard stopcontact (2). Sluit vervolgens de netvoedingsadapter aan op de poortreplicator (3).

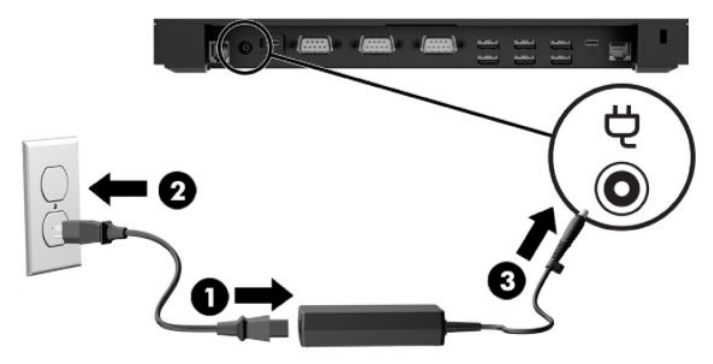

Om een netvoedingsadapter aan te sluiten op het mobiliteitssysteem wanneer deze niet is aangesloten op een poortreplicator, steekt u de netvoedingsadapter in een geaard stopcontact (1) en vervolgens USB-Type-Cconnector van de netspanningsadapter op de USB-Type-C-poort met voeding op de onderkant van de zuil van het dockingstation (2).

*<u><sup>3</sup> OPMERKING:</u>* De afbeelding hieronder toont een stabiliteitsvoet.

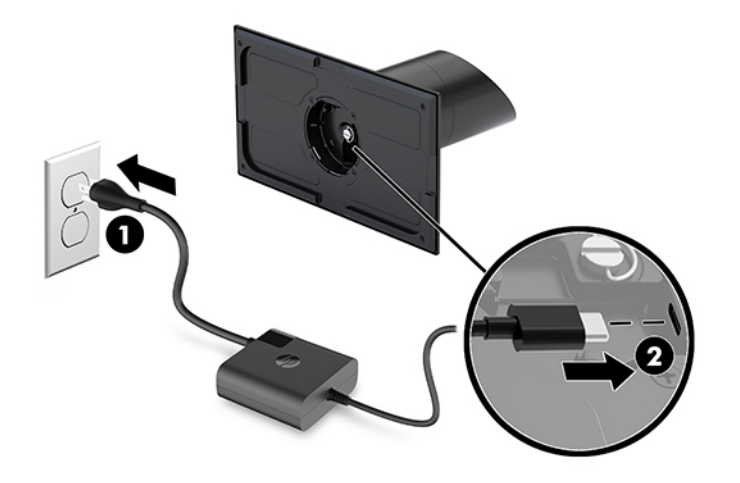

#### <span id="page-14-0"></span>**De aan-uitknop van de mobiliteitskopeenheid zoeken**

De aan-uitknop bevindt zich aan de linkerbovenrand van het paneel.

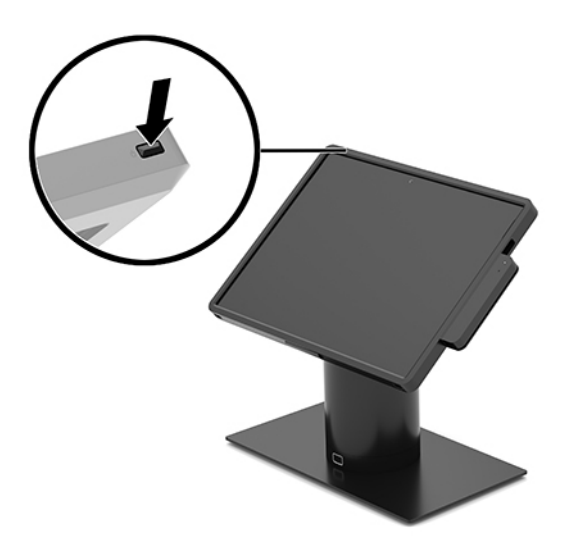

#### **Locatie van de aan-uitknop voor de poortreplicator**

De aan/uit-knop voor de poortreplicator bevindt zich aan de onderkant van de voet.

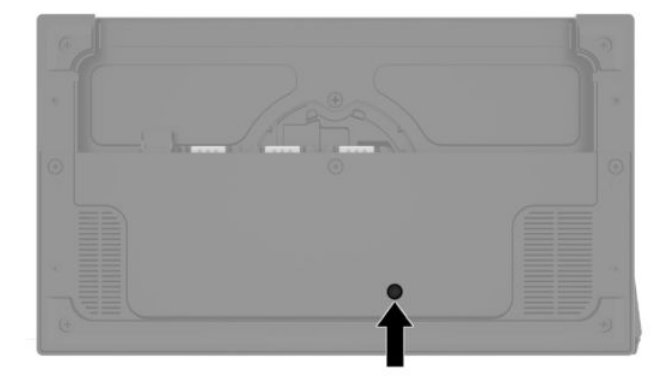

De mobiliteitskopeenheid bedient de poortreplicator. Als de mobiliteitskopeenheid is uitgeschakeld, is de poortreplicator uitgeschakeld en is de voeding alleen beschikbaar via de USB Type-C-poort van de poortreplicator die op de mobiliteitskopeenheid is aangesloten. Die poort blijft voeding leveren zodat de communicatie met de mobiliteitskopeenheid niet wordt onderbroken en de poortreplicator weer inschakelt als de mobiliteitskopeenheid wordt ingeschakeld.

Nadat het systeem is uitgeschakeld, kunt u op de aan-uitknop aan de onderkant van de poortreplicator drukken zodat weer voeding beschikbaar komt voor de poortreplicatorpoorten terwijl de mobiliteitskopeenheid blijft uitgeschakeld.

## <span id="page-15-0"></span>**Mobiliteitskopeenheid aanpassen**

U kunt de mobiliteitskopeenheid kantelen en draaien om een comfortabele beeldhoogte in te stellen. De hoek kan tussen 50° en 60° worden ingesteld.

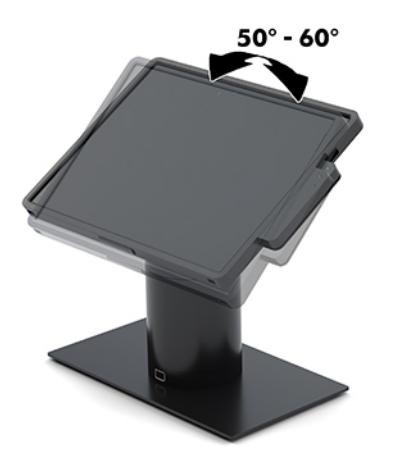

De mobiliteitskopeenheid kan in beide richtingen 180° worden gedraaid.

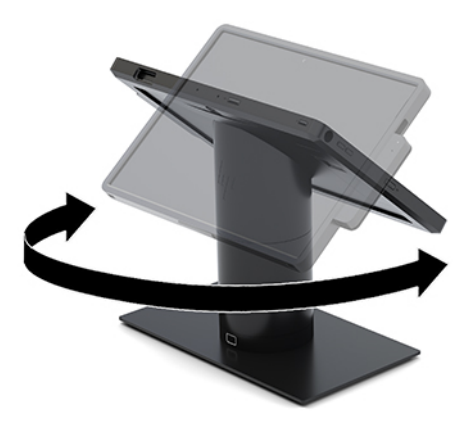

### <span id="page-16-0"></span>**Locatie van het serienummer van de mobiliteitskopeenheid**

Elke mobiliteitskopeenheid heeft een uniek serienummer en een productidentificatienummer Deze nummers vindt u op de buitenkant van de mobiliteitskopeenheid. Houd deze nummers bij de hand wanneer u contact opneemt met de klantenondersteuning.

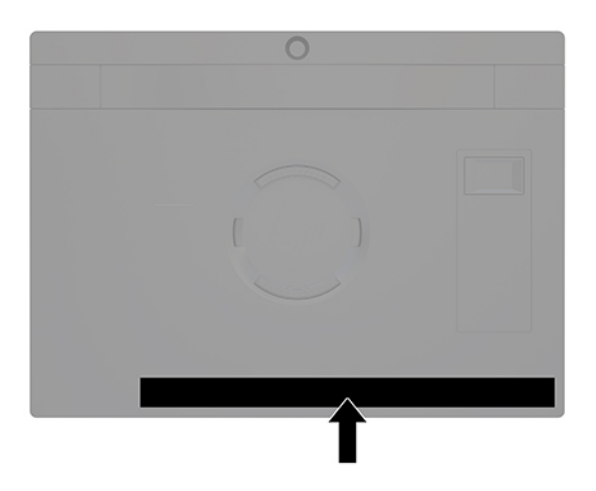

### **Locatie serienummer poortreplicator**

Elke computer heeft een uniek serienummer en een productidentificatienummer. Deze nummers vindt u op de buitenkant van de poortreplicator. Houd deze nummers bij de hand wanneer u contact opneemt met de klantenondersteuning.

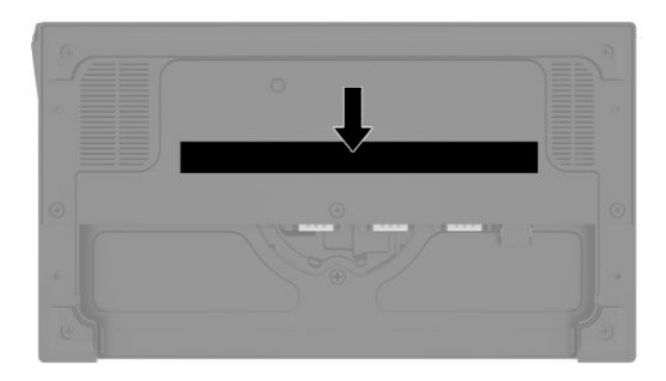

Kennisgevingen bevinden zich op de voetplaat. Plaats de basisplaat terug als deze is verwijderd.

# <span id="page-17-0"></span>**2 Configuraties kabeldoorvoer**

### **Matrix van de kabel voor HP Engage Go Convertible-System met geïntegreerde kolomprinter en poortreplicator**

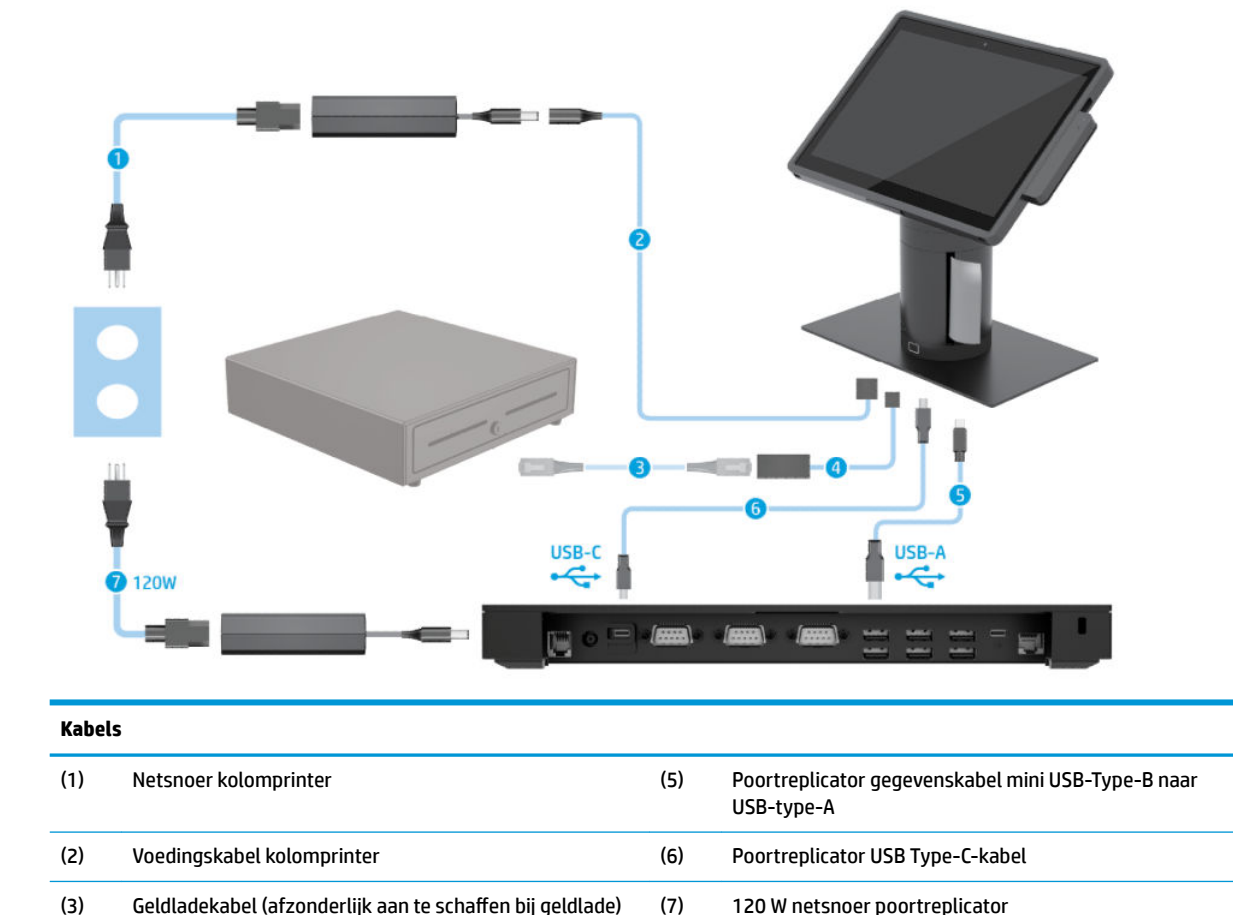

(4) Kolomprinter geldladekabel

#### <span id="page-18-0"></span>**Matrix van de kabel voor HP Engage Go Convertible-System met geïntegreerde kolomprinter en geavanceerde poortreplicator**

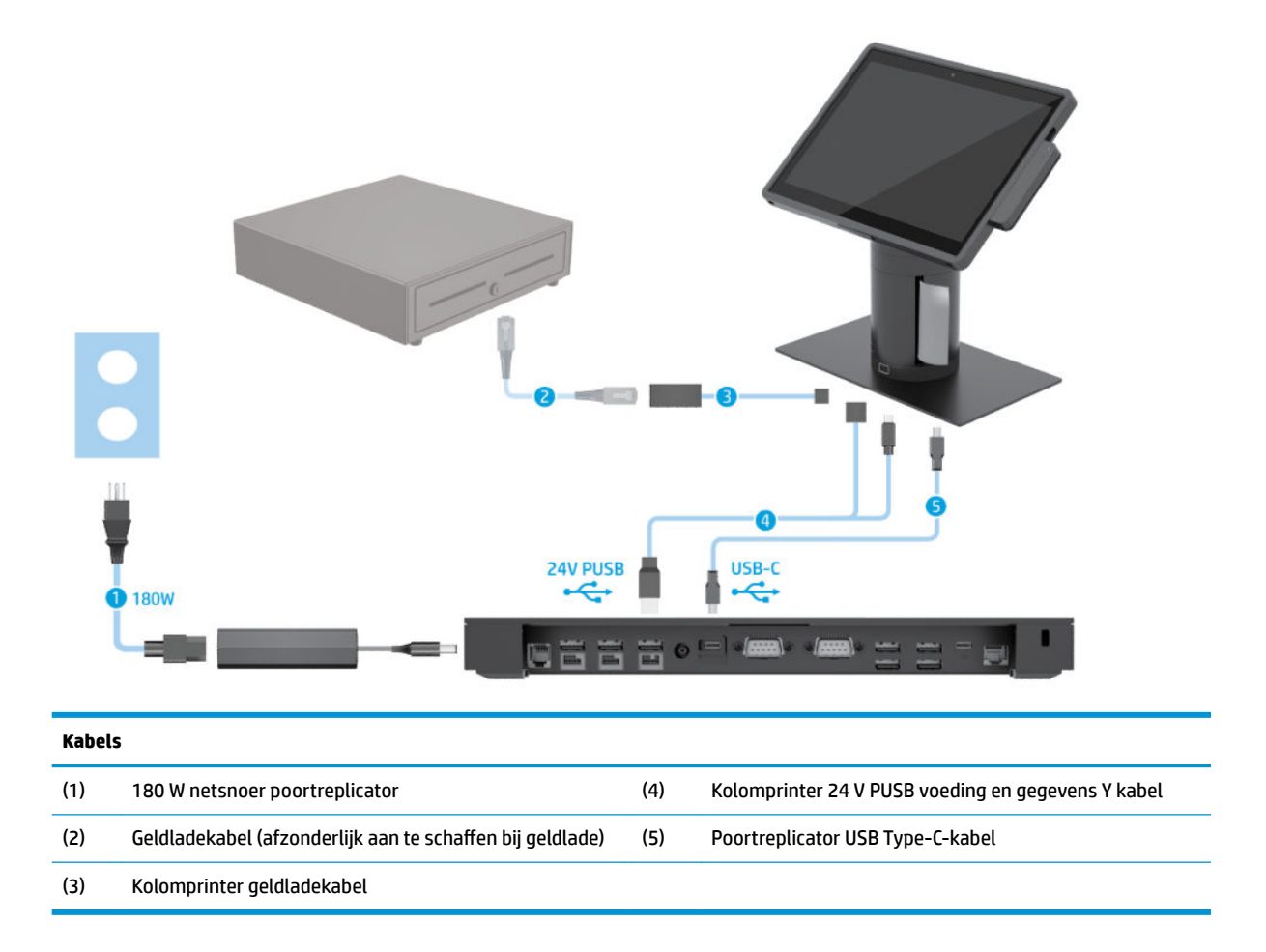

### <span id="page-19-0"></span>**Kabelmatrix voor HP Engage Go Convertible-System zonder poortreplicator**

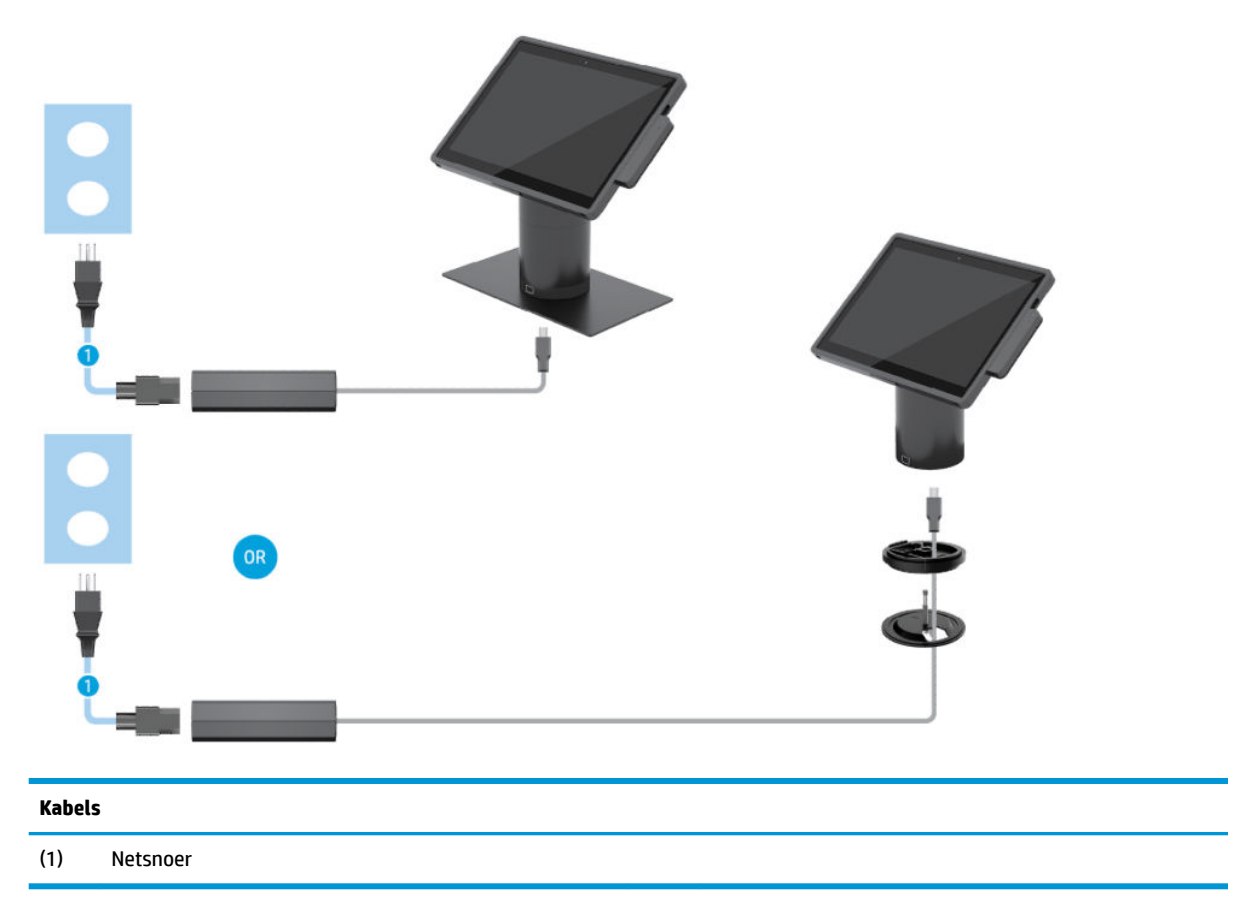

### <span id="page-20-0"></span>**Kabelmatrix voor HP Engage Go Convertible-System met poortreplicator**

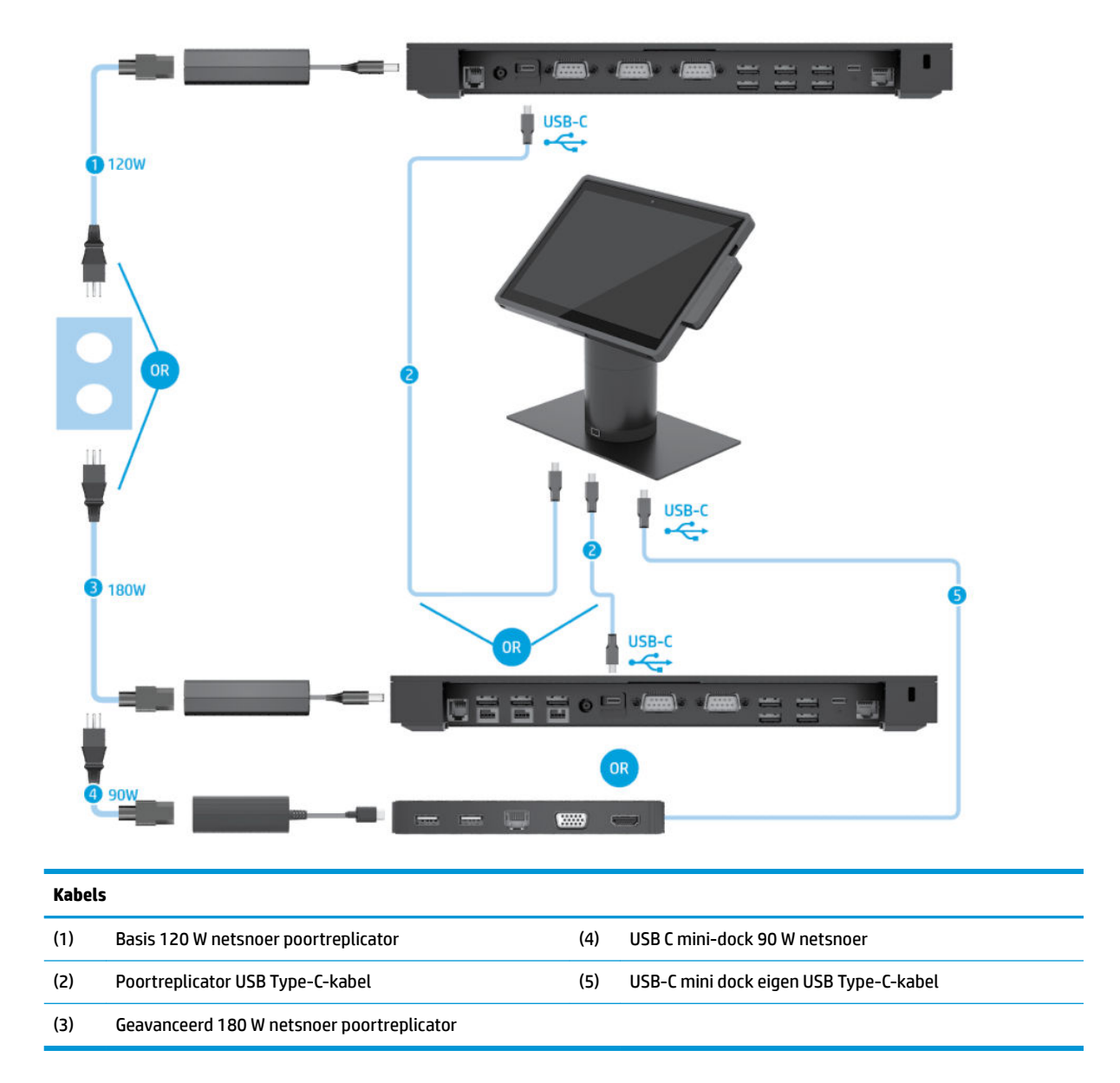

**<sup>2</sup> OPMERKING:** In de Europese regio wordt de USB-C mini dock alleen als een aftermarket optiekit verkocht. In alle andere landen/regio's wordt de USB-C mini dock afzonderlijk als drop-box optie verkocht.

### <span id="page-21-0"></span>**Kabelmatrix voor HP Engage Go Convertible-System met basis poortreplicator en losse printer**

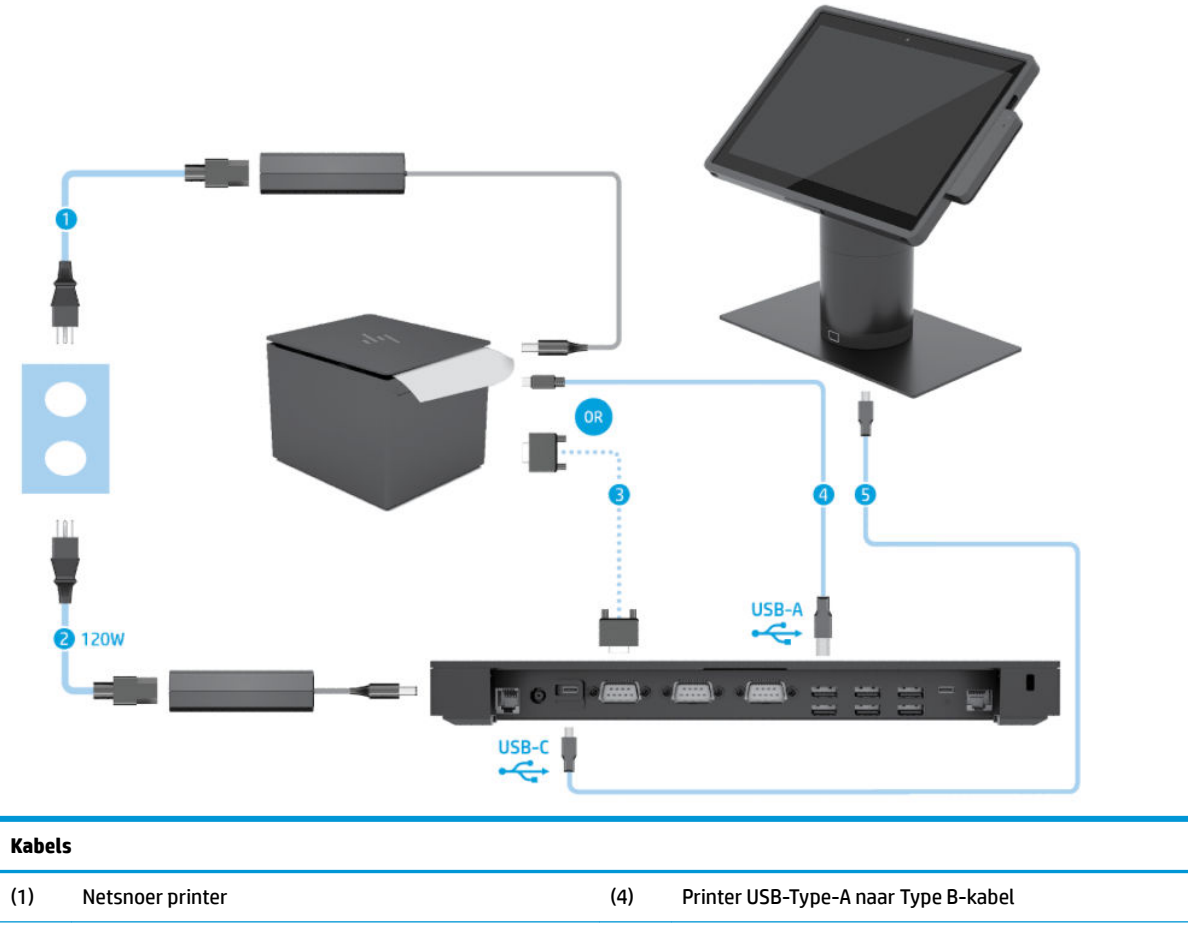

(2) Basis 120 W netsnoer poortreplicator (5) Voet met basis-poortreplicator USB Type-C-kabel

(3) Serïele datakabel printer

**BELANGRIJK:** Sluit ofwel de seriële datakabel (3) *of* de USB-Type-A datakabel (4) aan tussen de poortreplicator en de printer. Gebruik niet beide kabels.

#### <span id="page-22-0"></span>**Kabelmatrix voor HP Engage Go Convertible-System met geavanceerde poortreplicator en losse printer**

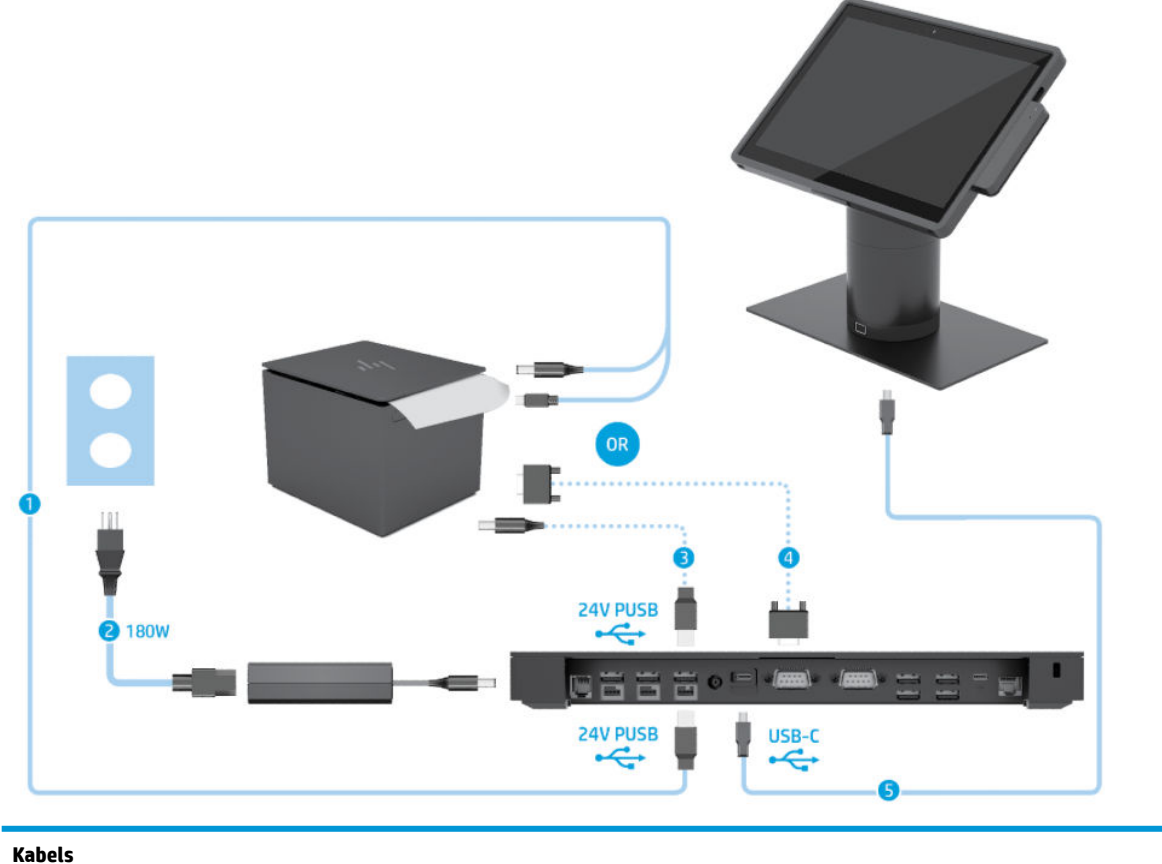

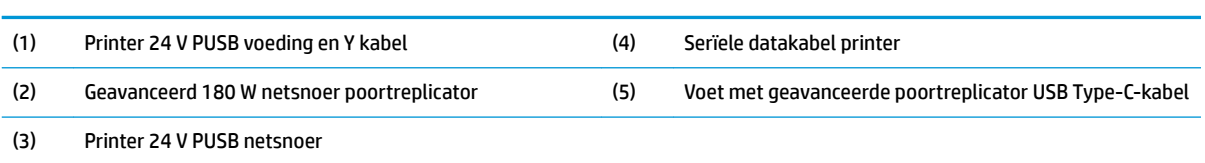

**BELANGRIJK:** Sluit ofwel de 24 V PUSB voeding en Y-datakabel (1) aan *of* de 24 V PUSB voedingskabel (3) en de seriële datakabel (4) tussen de poortreplicator en de printer. Sluit niet alle drie aan.

# <span id="page-23-0"></span>**3 Hardwareconfiguraties en -upgrades**

### **Waarschuwingen**

Lees zorgvuldig alle instructies en waarschuwingen in deze handleiding voordat u een upgrade uitvoert.

- **WAARSCHUWING!** U beperkt als volgt het risico van persoonlijk letsel door elektrische schokken, warme oppervlakken of brand:
	- Haal de stekker uit het stopcontact voordat u de behuizing verwijdert. Bevat elektrische onderdelen.

Laat interne onderdelen afkoelen voordat u ze aanraakt.

Plaats de behuizing terug voordat u de stroomtoevoer weer aansluit.

Sluit geen telecommunicatie- of telefoonaansluitingen aan op de netwerkkaartconnectoren (NIC).

Gebruik altijd een geaarde netsnoerstekker. De geaarde stekker is een belangrijke veiligheidsvoorziening.

Sluit het netsnoer aan op een geaard stopcontact dat altijd goed bereikbaar is.

Plaats niets op de netsnoeren of kabels. Plaats deze zo dat niemand er per ongeluk over kan struikelen of erop kan trappen. Trek niet aan het snoer of de kabel. Als u de stekker uit het stopcontact haalt, moet u het snoer bij de stekker vastnemen.

Lees de *Handleiding voor veiligheid en comfort* om het risico op ernstig letsel te beperken. Deze omschrijft de juiste installatie van de werkplek en biedt richtlijnen voor de juiste houding en werkgewoonten die uw comfort verhogen en het risico op letsel verlagen. Tevens vindt u hier informatie over het veilig werken met elektrische en mechanische onderdelen. U vindt deze handleiding op <http://www.hp.com/ergo>.

**ELANGRIJK:** Een ontlading van statische elektriciteit kan elektrische onderdelen of uitbreidingskaarten in het systeem beschadigen. Zorg dat u geen statische elektriciteit geleidt en raak daarom even een geaard metalen voorwerp aan voordat u deze handelingen uitvoert. Raadpleeg [Elektrostatische ontlading](#page-50-0) [op pagina 43](#page-50-0) voor meer informatie.

Als het systeem is aangesloten op een stopcontact, staat er altijd spanning op de systeemkaart. Haal de stekker uit het stopcontact voordat u het systeem opent om schade aan interne onderdelen te voorkomen.

### **De mobiliteitskopeenheid vergrendelen en ontgrendelen**

De mobiliteitskopeenheid wordt bij bevestiging automatisch in het dockingstation vergrendeld. Om de mobiliteitskopeenheid te ontgrendelen, drukt u op de ontgrendelingsknop aan de voorzijde van de zuil van het dockingstation.

Er zijn twee authenticatiemethoden die gebruikt kunnen worden om de mobiliteitskopeenheid te ontgrendelen. De authenticatiemethoden kunnen worden ingesteld met behulp van de HP SureLock-wizard.

- **Windows® gebruikersauthenticatie** Er kan een groep worden gedefinieerd die gebruikers die tot de groep behoren toestaat om de mobiliteitskopeenheid te ontgrendelen op basis van het Windowsaanmeldingswachtwoord.
- **PIN-authenticatie** Er is een pincode vereist voor het ontgrendelen van de mobiliteitskopeenheid.

**The OPMERKING:** Beide authenticatiemethoden kunnen worden gebruikt of er kan geen authenticatiemethode worden vereist voor het ontgrendelen van de mobiliteitskopeenheid. De standaardmethode is om geen authenticatie te vereisen.

<span id="page-24-0"></span>Het lampje op de ontgrendelingsknop van het dockingstation geeft de vergrendelingsstatus aan.

- **Oranje** De mobiliteitskopeenheid is vergrendeld en kan zonder de juiste Windowsaanmeldingsmachtiging niet worden ontgrendeld.
- **Wit** De mobiliteitskopeenheid is vergrendeld en kan worden ontgrendeld maar daar is mogelijk een pincode voor nodig.
- Groen De mobiliteitskopeenheid is ontgrendeld en kan worden verwijderd.

### **De mobiliteitskopeenheid op het dockingstation bevestigen**

Lijn de achterkant van de mobiliteitskopeenheid uit met de bovenkant van de zuil van het dockingstation en plaats de mobiliteitskopeenheid op het dockingstation. De mobiliteitskopeenheid wordt bij bevestiging automatisch in het dockingstation vergrendeld.

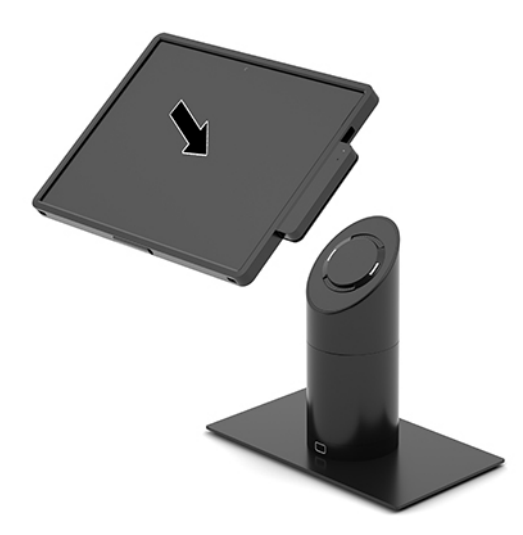

#### **De mobiliteitskopeenheid van het dockingstation verwijderen**

Druk op de ontgrendelingsknop (1) aan de voorzijde van de zuil van het dockingstation en til vervolgens de mobiliteitskopeenheid (2) van het dockingstation.

**<sup>2</sup> OPMERKING:** Uw systeem vereist mogelijk een pincode om de mobiliteitskopeenheid uit het dockingstation te ontgrendelen. Zie [De mobiliteitskopeenheid vergrendelen en ontgrendelen op pagina 16.](#page-23-0)

<span id="page-25-0"></span>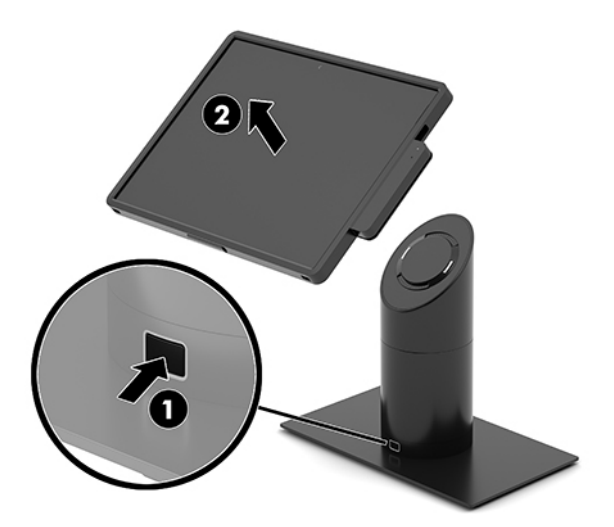

### **De geïntegreerde MSR aan de mobiliteitskopeenheid bevestigen**

Voor het bevestigen van de geïntegreerde MSR moet de draagtas op de mobiliteitskopeenheid worden geïnstalleerd.

- **1.** Sluit het mobiliteitssysteem via het besturingssysteem af en schakel alle externe apparatuur uit.
- **2.** Haal de stekker van het netsnoer uit het mobiliteitssysteem.
- **BELANGRIJK:** De systeemkaart staat altijd onder spanning wanneer het systeem is aangesloten op een actief stopcontact, ongeacht of het systeem in- of uitgeschakeld is. Koppel het netsnoer los en wacht ongeveer 30 seconden om de spanning uit het systeem te laten wegvloeien om beschadiging van de interne onderdelen te voorkomen.
- **3.** Sluit de MSR aan op de onderste USB Type-C-poort aan de rechterkant van de mobiliteitskopeenheid. Zorg dat u de MSR stevig indrukt zodat de klemmen aan de zijkant van de MSR op hun plaats klikken.

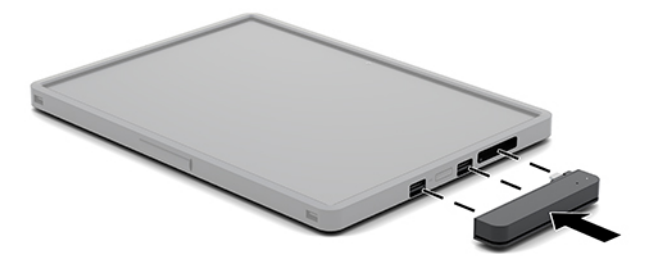

### <span id="page-26-0"></span>**De geïntegreerde MSR van de mobiliteitskopeenheid verwijderen**

- **1.** Sluit het mobiliteitssysteem via het besturingssysteem af en schakel alle externe apparatuur uit.
- **2.** Haal de stekker van het netsnoer uit het mobiliteitssysteem.
- **BELANGRIJK:** De systeemkaart staat altijd onder spanning wanneer het systeem is aangesloten op een actief stopcontact, ongeacht of het systeem in- of uitgeschakeld is. Koppel het netsnoer los en wacht ongeveer 30 seconden om de spanning uit het systeem te laten wegvloeien om beschadiging van de interne onderdelen te voorkomen.
- **3.** Druk met uw duim op de bovenkant van de MSR (1) en kantel vervolgens de MSR (2) iets omhoog en trek de MSR (3) uit de USB Type-C-poort en klemmen.

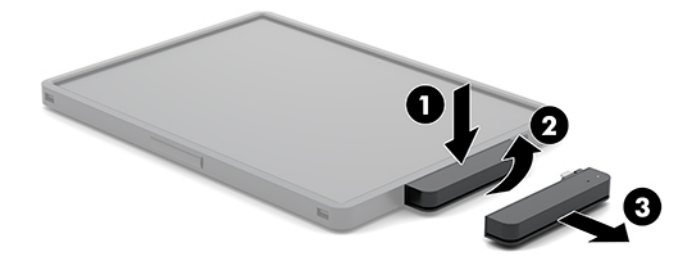

## **De draagtas op de mobiliteitskopeenheid bevestigen**

U kunt de mobiliteitskopeenheid met de optionele draagtas beschermen tegen onbedoeld laten vallen en stoten. Met de draagtas kunt u ook een schouderriem bevestigen voor handsfree verkoop en een magneetstripkaartlezer (MSR) toevoegen.

- **1.** Verwijder de mobiliteitskopeenheid van het dockingstation als deze is bevestigd.
- **2.** Schuif de rechterkant van de mobiliteitskopeenheid (1) in de groef aan de rechterkant van de draagtas (1) en druk een hoek van de linkerkant van de mobiliteitskopeenheid (2) vervolgens in de draagtas en druk de andere hoek van de mobiliteitskopeenheid (3) in de draagtas.

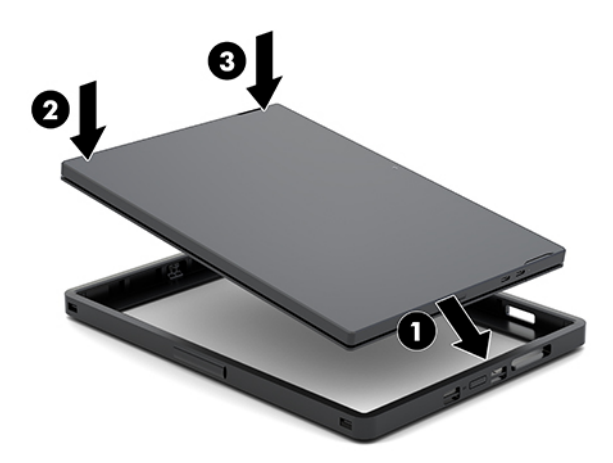

## <span id="page-27-0"></span>**De draagtas van de mobiliteitskopeenheid verwijderen**

- **1.** Verwijder de mobiliteitskopeenheid van het dockingstation als deze is bevestigd.
- **2.** Verwijder de MSR van de mobiliteitskopeenheid als deze is bevestigd.
- **3.** Trek één hoek aan de linkerkant van de mobiliteitskopeenheid (1) uit de draagtas en trek vervolgens de andere hoek aan de linkerkant van de mobiliteitskopeenheid (2) uit de draagtas. Schuif vervolgens de rechterkant van de mobiliteitskopeenheid (3) uit de draagtas.

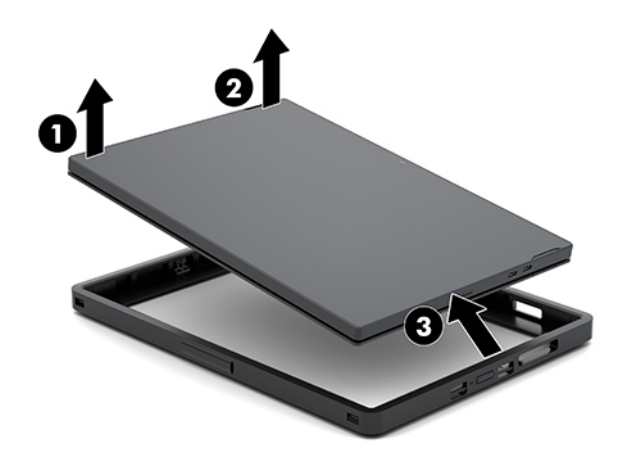

### **De handriem op de mobiliteitskopeenheid vervangen**

Volg de onderstaande procedure als u de geïntegreerde handriem aan de achterkant van de mobiliteitskopeenheid moet vervangen.

- **1.** Verwijder de mobiliteitskopeenheid van het dockingstation als deze is bevestigd.
- **2.** Schakel de mobiliteitskopeenheid op de juiste manier uit via het besturingssysteem.
- **3.** Til de handriem op (1).
- **4.** Om de handriem te verwijderen, schuift u de schroefdeksels (2) aan beide zijden van de handriem naar achteren en vervolgens omhoog. Verwijder vervolgens de schroeven (3) waarmee de riem aan de mobiliteitskopeenheid is bevestigd.

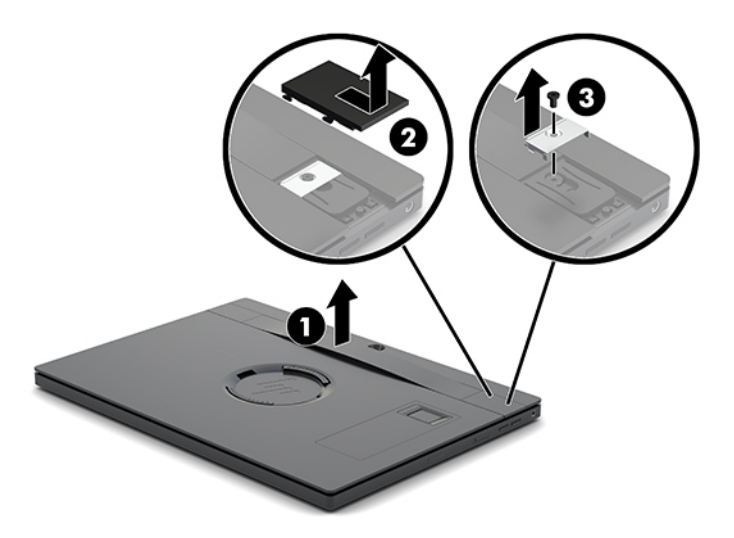

**5.** Om de nieuwe handriem te bevestigen, zet u de handriem met de schroeven (1) vast aan elke kant van de mobiliteitskopeenheid. Plaats de schroefdeksels vervolgens terug door de deksels (2) omlaag te drukken op de mobiliteitskopeenheid en de deksels vervolgens naar voren te schuiven.

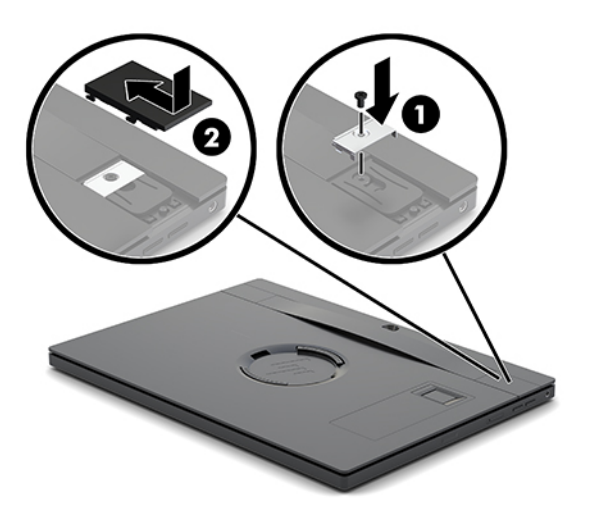

#### <span id="page-29-0"></span>**Een poortreplicator aan het HP Engage Go Convertible-System bevestigen**

U kunt een poortreplicator bevestigen op de onderkant van de stabiliteitsvoet van het dockingstation van het mobiliteitssysteem.

- **1.** Sluit het mobiliteitssysteem via het besturingssysteem af en schakel alle externe apparatuur uit.
- **2.** Koppel de stroomsnoeren los van het mobiliteitssysteem en de poortreplicator.
- **BELANGRIJK:** De systeemkaart staat altijd onder spanning wanneer het systeem is aangesloten op een actief stopcontact, ongeacht of het systeem in- of uitgeschakeld is. Koppel het netsnoer los en wacht ongeveer 30 seconden om de spanning uit het systeem te laten wegvloeien om beschadiging van de interne onderdelen te voorkomen.
- **3.** Verwijder de kap over de poortreplicator door de vier schroeven aan de onderkant van de voet te verwijderen (1), en vervolgens de klep van de voet te lichten (2).

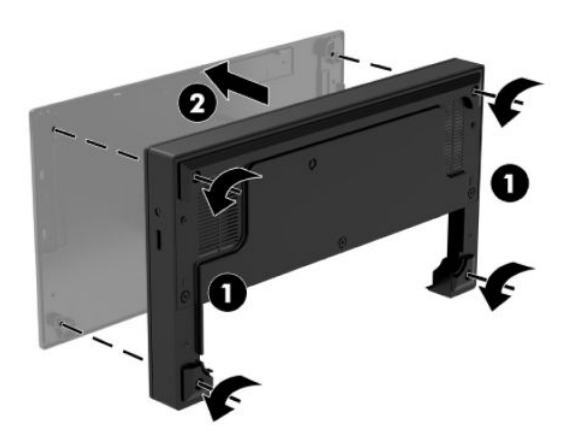

**4.** Sluit de USB-Type-C voedingskabel aan op de USB-Type-C-poort op de onderkant van de zuil van het dockingstation.

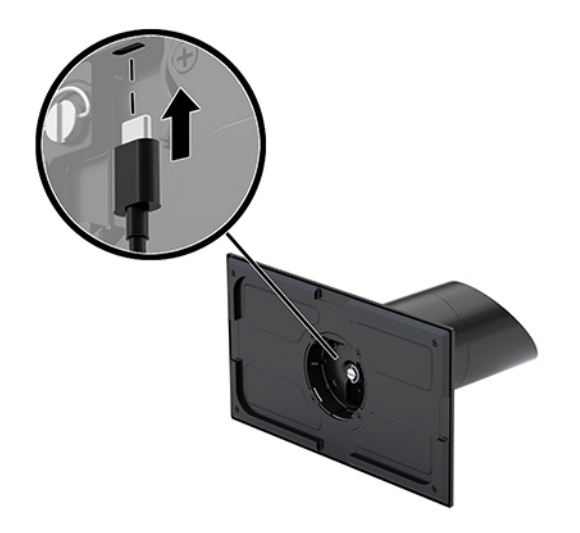

**5.** Plaats de poortreplicator aan de onderkant van de stabiliteitsvoet van het dockingstation (1) en draai de vier schroeven aan de onderkant van de poortreplicator aan (2) om de poortreplicator op het dockingstation vast te zetten. Zorg dat de USB Type-C-voedingskabel door de opening tussen de achterkant van de poortreplicator en de zuil van het dockingstation wordt geleid.

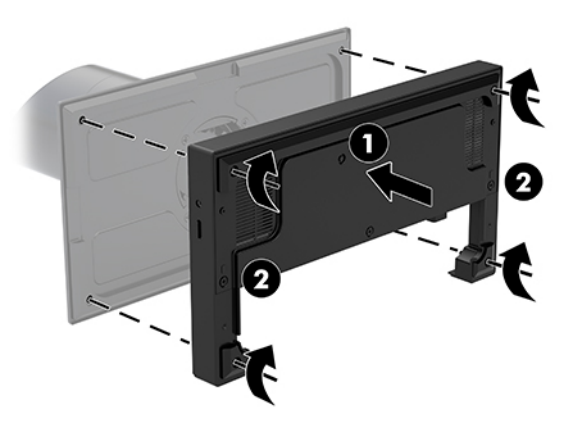

**6.** Om de USB Type-C-voedingskabel aan te sluiten: bevestig de kabelklem op de kabel (1), steek de kabel in de opening (2) onder de USB Type-C aansluiting op de hub, en schuif de kabelklem op de kabelbinder en sluit de kabel aan op de poort (3).

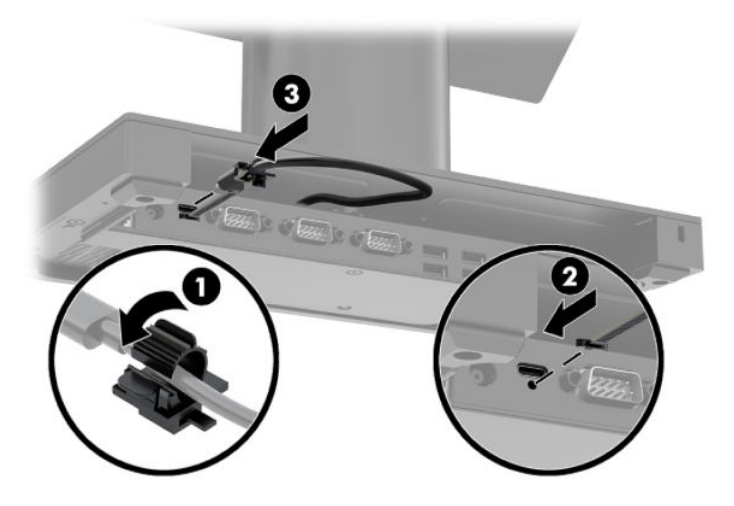

**7.** Sluit de netvoedingsadapter van de poortreplicator aan op de poortreplicator en een geaard stopcontact. Zie [De netvoedingsadapter op het lichtnet aansluiten op pagina 6.](#page-13-0)

### <span id="page-31-0"></span>**Een zelfstandige poortreplicator aansluiten op het HP Engage Go Convertible-System**

- **1.** Sluit het mobiliteitssysteem via het besturingssysteem af en schakel alle externe apparatuur uit.
- **2.** Koppel de stroomsnoeren los van het mobiliteitssysteem en de poortreplicator.
- **BELANGRIJK:** De systeemkaart staat altijd onder spanning wanneer het systeem is aangesloten op een actief stopcontact, ongeacht of het systeem in- of uitgeschakeld is. Koppel het netsnoer los en wacht ongeveer 30 seconden om de spanning uit het systeem te laten wegvloeien om beschadiging van de interne onderdelen te voorkomen.
- **3.** Sluit de USB Type C-voedingskabel aan op de USB Type-C-poort aan de onderkant van de zuil van het dockingstation en op de USB Type-C-poort op de poortreplicator.

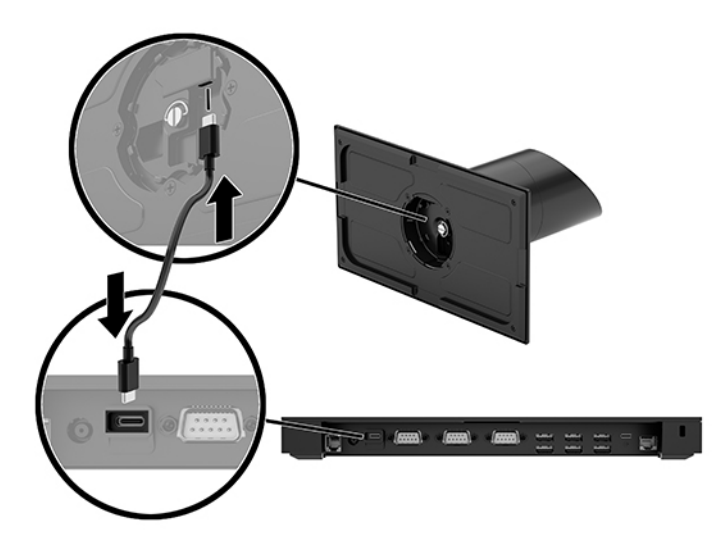

**4.** Sluit de poortreplicatorvoeding aan de poortreplicator en een geaard stopcontact. Zie [De](#page-13-0) [netvoedingsadapter op het lichtnet aansluiten op pagina 6.](#page-13-0)

#### **De gevoede seriële poorten van de poortreplicator conƬgureren**

De seriële poorten kunnen worden geconfigureerd als standaard (niet-gevoede) seriële poorten of gevoede seriële poorten. Sommige apparaten maken gebruik van een gevoede seriële poort. Als de seriële poort wordt geconfigureerd als een gevoede poort, hebben apparaten die een gevoede seriële interface ondersteunen, geen externe voedingsbron nodig.

- **BELANGRIJK:** Het systeem moet worden uitgeschakeld voordat u apparaten aan seriële poorten koppelt of ervan loskoppelt.
- **The PMERKING:** De poortreplicator wordt geleverd met alle seriële poorten standaard geconfigureerd in de standaard seriële modus (0 volt) zonder voeding.

Er zijn drie spanning-instellingen voor elke seriële poort.

- 0 volt
- 5 volt
- 12 volt

De spanningsinstellingen voor een gevoede seriële poort wijzigen:

- **1.** Sluit het mobiliteitssysteem via het besturingssysteem af en schakel alle externe apparatuur uit.
- **2.** Koppel het netsnoer en alle randapparaten los van de poortreplicator.
- **BELANGRIJK:** Er staat altijd spanning op de systeemkaart wanneer het systeem is aangesloten op een actief stopcontact, ongeacht of het systeem in- of uitgeschakeld is. Koppel het netsnoer los en wacht ongeveer 30 seconden om de spanning uit het systeem te laten wegvloeien, om beschadiging van de interne onderdelen te voorkomen.
- **3.** Verwijder de vijf schroeven aan de onderkant van de poortreplicator (1) waarmee de bodemplaat op de poortreplicator is vastgezet, en verwijder de bodemplaat van de poortreplicator (2).

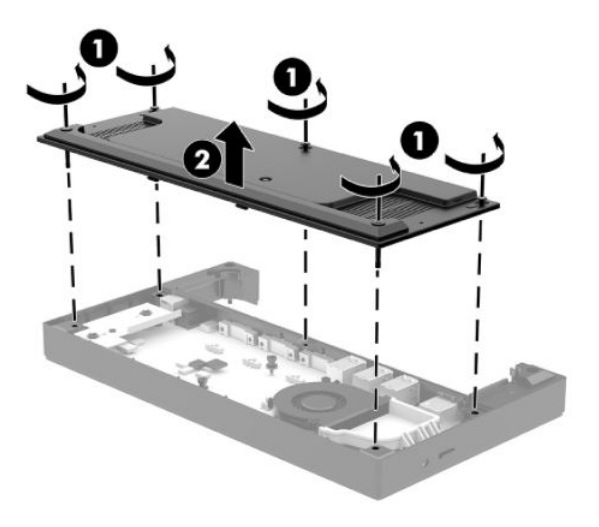

**4.** Stel de spanningsschakelaar achter elke seriële poort in op de juiste instelling.

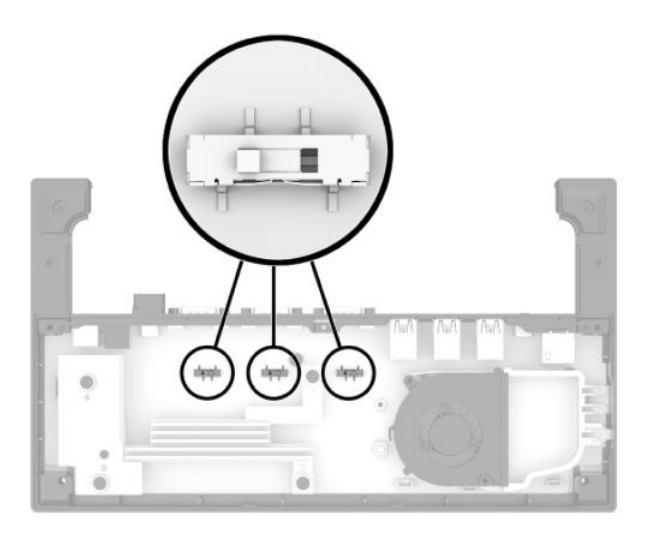

<span id="page-33-0"></span>**5.** Plaats de bodemplaat op de poortreplicator (1) en zet vervolgens de plaat op de poortreplicator vast met de vijf schroeven (2).

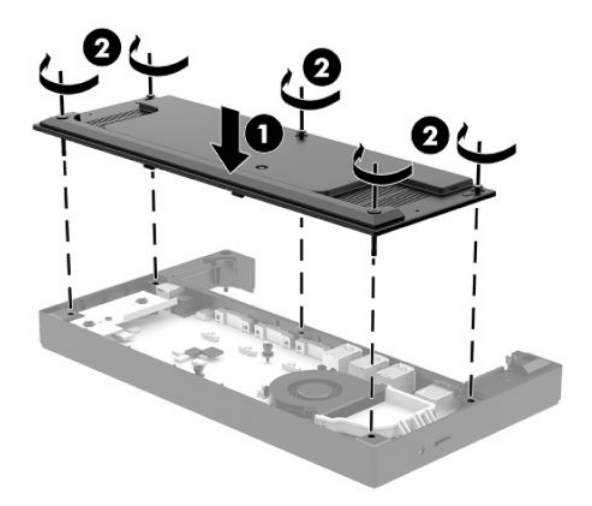

**6.** Sluit het netsnoer en de randapparatuur weer aan op de poortreplicator.

#### **Een optionele losse vingerafdruklezer aansluiten op de poortreplicator**

De optionele vingerafdruklezer kan worden gebruikt als een zelfstandig-apparaat of het kan worden bevestigd aan de poortreplicator. Volg de procedure hieronder voor het aansluiten van een zelfstandige vingerafdruklezer op de poortreplicator.

- **1.** Sluit het mobiliteitssysteem via het besturingssysteem af en schakel alle externe apparatuur uit.
- **2.** Koppel de stroomsnoeren los van het mobiliteitssysteem en de poortreplicator.
- **BELANGRIJK:** De systeemkaart staat altijd onder spanning wanneer het systeem is aangesloten op een actief stopcontact, ongeacht of het systeem in- of uitgeschakeld is. Koppel het netsnoer los en wacht ongeveer 30 seconden om de spanning uit het systeem te laten wegvloeien om beschadiging van de interne onderdelen te voorkomen.

<span id="page-34-0"></span>**3.** Sluit de USB-kabel aan op de vingerafdruklezer (1) en voer de kabel door de geleidingsgleuf (2) op de vingerafdruklezer.

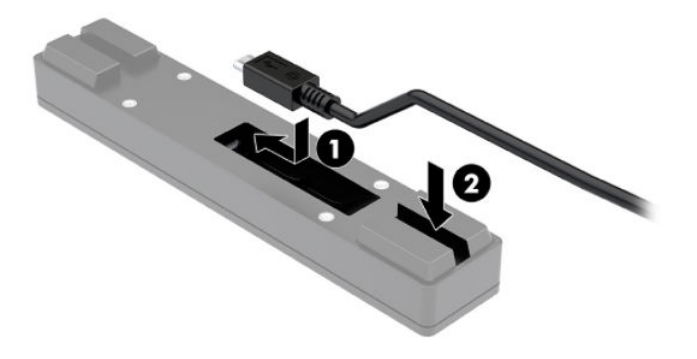

**4.** Sluit de USB-kabel van de vingerafdruklezer aan op een USB-Type-A-poort van de poortreplicator.

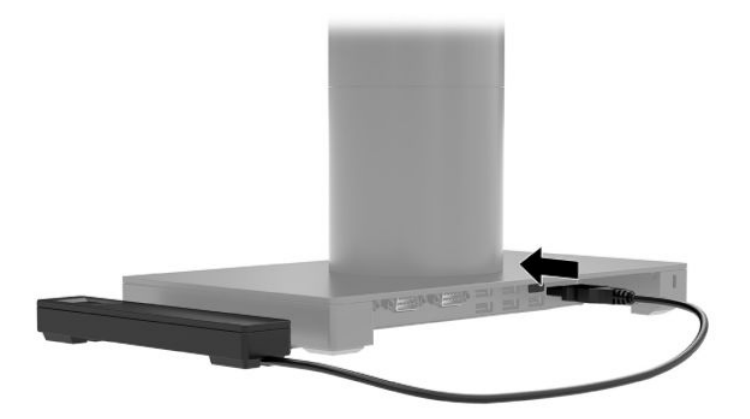

**5.** Sluit de netsnoeren van de poortreplicator en de voedingskabels weer aan.

#### **Een optionele vingerafdruklezer bevestigen aan de poortreplicator**

De optionele vingerafdruklezer kan worden gebruikt als een zelfstandig-apparaat of het kan worden bevestigd aan de poortreplicator. Volg de procedure hieronder voor het aansluiten van de vingerafdruklezer op de poortreplicator.

**<sup>2</sup> OPMERKING:** U kunt de vingerafdruklezer aansluiten aan beide kanten van de poortreplicator, maar als u deze aan de linkerkant van de poortreplicator bevestigt, dekt de vingerafdruklezer de microSD-sleuf en de headset-aansluiting op de poortreplicator af.

- **1.** Sluit het mobiliteitssysteem via het besturingssysteem af en schakel alle externe apparatuur uit.
- **2.** Koppel de stroomsnoeren los van het mobiliteitssysteem en de poortreplicator.
- **BELANGRIJK:** De systeemkaart staat altijd onder spanning wanneer het systeem is aangesloten op een actief stopcontact, ongeacht of het systeem in- of uitgeschakeld is. Koppel het netsnoer los en wacht ongeveer 30 seconden om de spanning uit het systeem te laten wegvloeien om beschadiging van de interne onderdelen te voorkomen.
- **3.** Plaats de vingerafdruklezer aan (1) op de riserkaart (2) en sluit vervolgens de montagebeugel (3) en kabelgeleideklem (4) aan op de vingerafdruklezer en de riserkaart kabel met de twee lange schroeven (5) die zijn meegeleverd met de vingerafdruklezer.

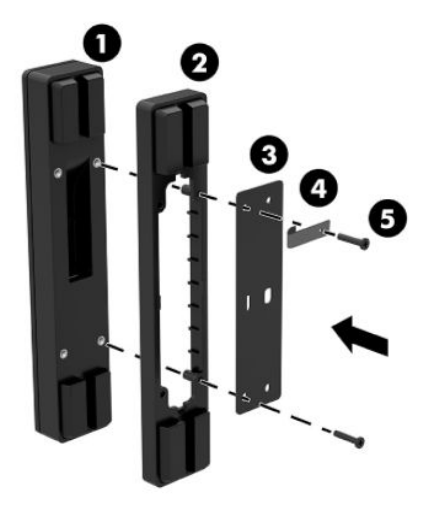

**4.** Sluit de USB-kabel aan op de vingerafdruklezer (1) en voer de kabel onder de geleidingsklem (2) op de vingerafdruklezer. Verwijder de bevestigingsschroef (3) uit de onderkant van de poortreplicator, en bevestig vervolgens de beugel op de vingerafdruklezer op de onderkant van de poortreplicator (4) met de schroef die van de voet is verwijderd en de korte schroef die in de kit is meegeleverd.

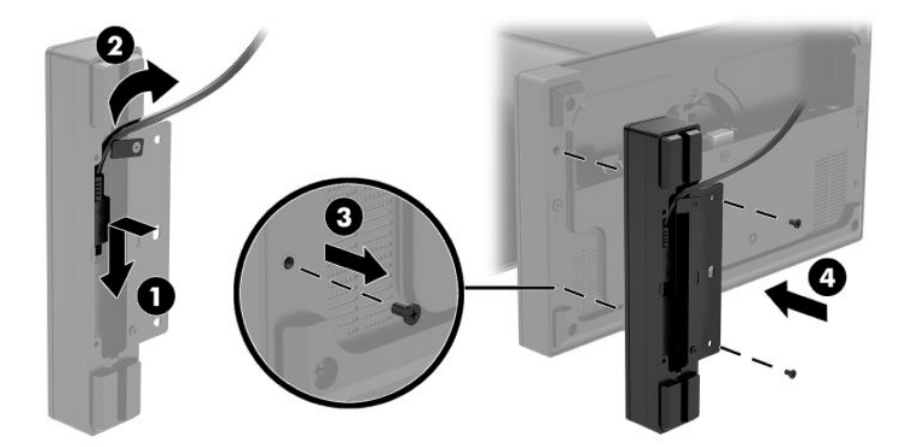

**5.** Sluit de USB-kabel van de vingerafdruklezer aan op een USB-Type-A-poort van de poortreplicator.

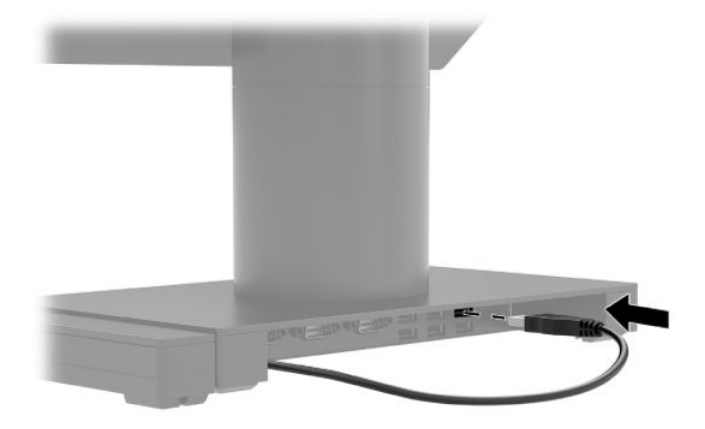

**6.** Sluit de netsnoeren van de poortreplicator en de voedingskabels weer aan.

#### <span id="page-37-0"></span>**Het HP Engage Go Convertible-System op een toonbank bevestigen**

U kunt een optionele toonbank-montagebeugel gebruiken voor het monteren van de zuil van het mobiliteitssysteem op een toonbank.

- **The OPMERKING:** Voor de montagebeugel is een 80 mm gat in de toonbank nodig. De dikte van de toonbank moet 10 mm tot 50 mm zijn.
	- **1.** Als de stabiliteitsvoet van het dockingstation op de zuil is bevestigd, verwijder dan de schroef aan de onderkant van de zuil (1) en verwijder vervolgens de voet (2) uit de zuil.

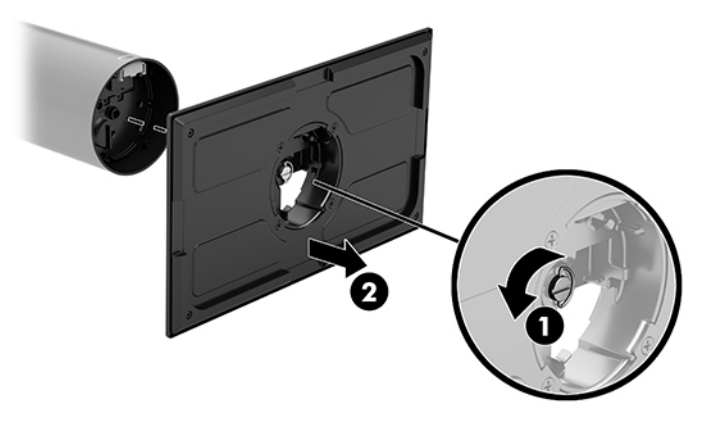

- **2.** Voer de kabel(s) door de geleide-opening op het bovenste stuk van de montagebeugel (1) en bevestig de kabel(s) aan de onderkant van de zuil (2).
	- **OPMERKING:** Als de kolom een printer bevat, moeten vier kabels worden aangesloten. Als een printer ontbreekt, moet een kabel worden aangesloten.

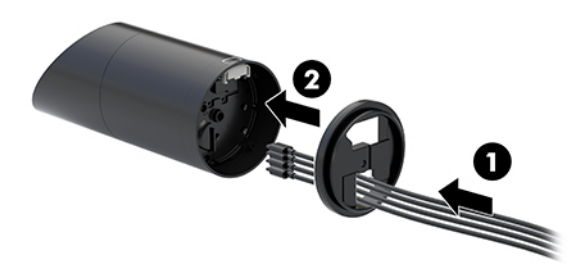

**3.** Houd het bovenste stuk van de montagebeugel tegen de onderkant van de kolom, voer de kabels door de opening in het bevestigingsvlak en plaats vervolgens de kolom over de opening op het bevestigingsvlak.

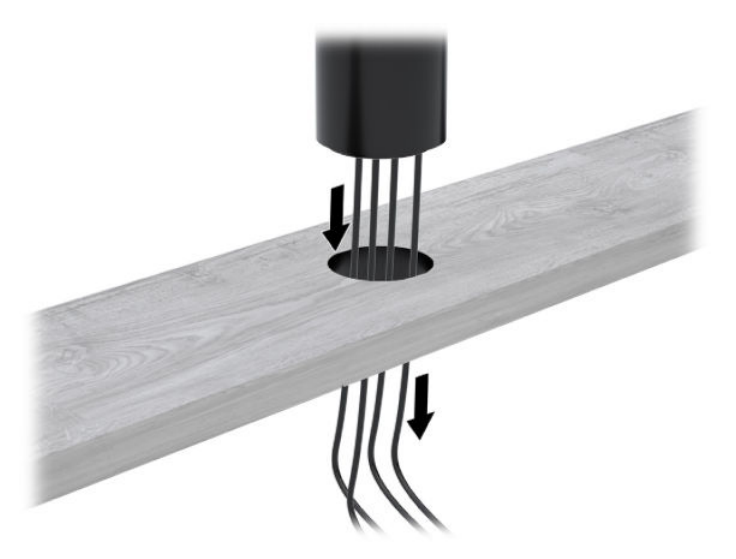

**4.** Het onderste stuk van de montagebeugel kan op twee manieren worden geplaatst, afhankelijk van de dikte van het bevestigingsvlak. Richt de beugel goed uit voor uw toepassing voordat u deze bevestigt.

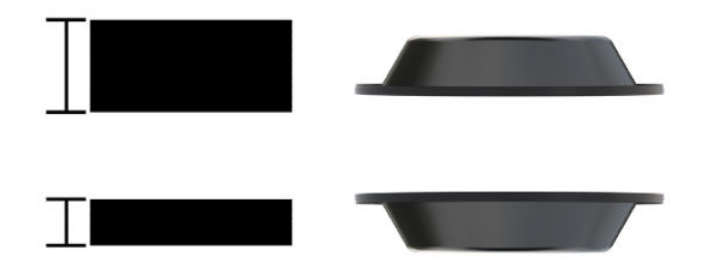

**5.** Voer de kabels door de opening in de onderkant van de montagebeugel (1). Druk de montagebeugel tegen de onderkant van het bevestigingsvlak (2) en steek de schroef (3) door de montagebeugel. Draai de schroef (4) aan zodat de schroef volledig in de kolom is gestoken en draai de vleugelmoer (5) op de schroef aan om de beugel op het bevestigingsvlak vast te zetten.

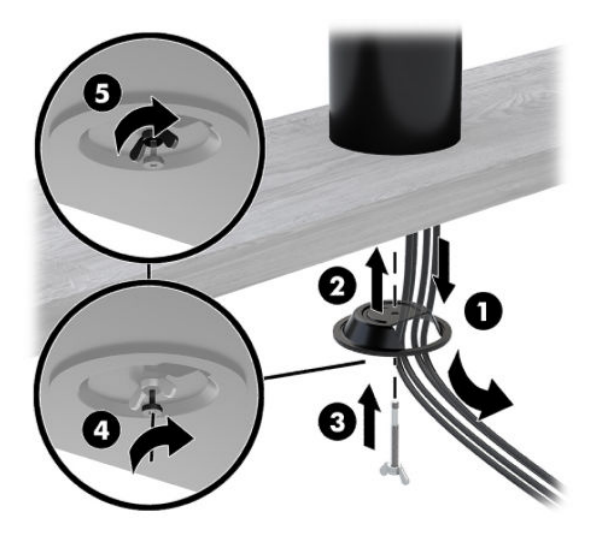

### <span id="page-39-0"></span>**Installeren van een beveiligingskabelslot op de poortreplicator**

U kunt de poortreplicator aan een vast voorwerp bevestigen met een optioneel bij HP verkrijgbaar beveiligingskabelslot. Steek het beveiligingskabelslot in het bevestigingspunt voor de beveiligingskabel. Daarna vergrendelt u deze met de sleutel.

**OPMERKING:** Het beveiligingskabelslot wordt alleen afzonderlijk verkocht als een aftermarket optiekit.

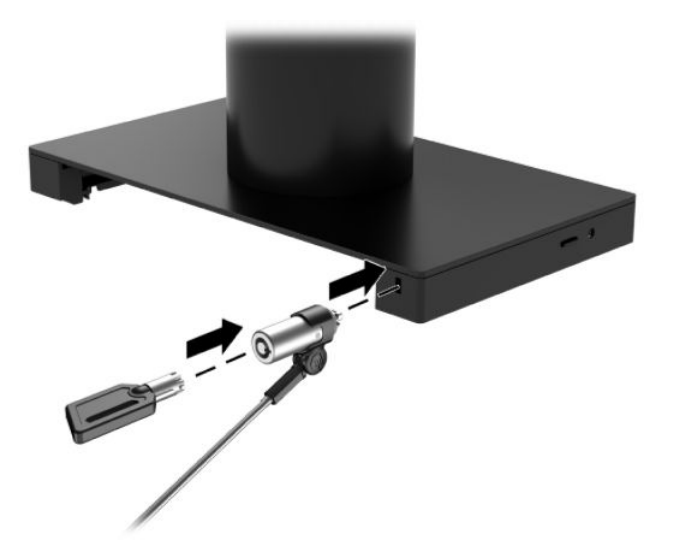

#### **Installeren van een beveiligingskabelslot in de zuil van het HP Engage Go Convertible-System**

U kunt de poortreplicator aan een vast voorwerp bevestigen met een optioneel beveiligingskabelslot en een optioneel beveiligingskabelverlengstuk van HP.

- **OPMERKING:** Het beveiligingskabelslot en het beveiligingskabelverlengstuk worden alleen afzonderlijk verkocht als een aftermarket optiekit.
	- **1.** Verwijder de schroef uit de onderkant van de kolom (1).
	- **2.** Bevestig het verlengstuk voor de beveiligingskabel aan de onderkant van de kolom met de tegen misbruik bestendige schroef (2) die is meegeleverd met het verlengstuk voor de beveiligingskabel.

**3.** Zet het andere uiteinde van het beveiligingskabelverlengstuk vast met een beveiligingskabelslot (3) en vergrendel dit vervolgens met de sleutel.

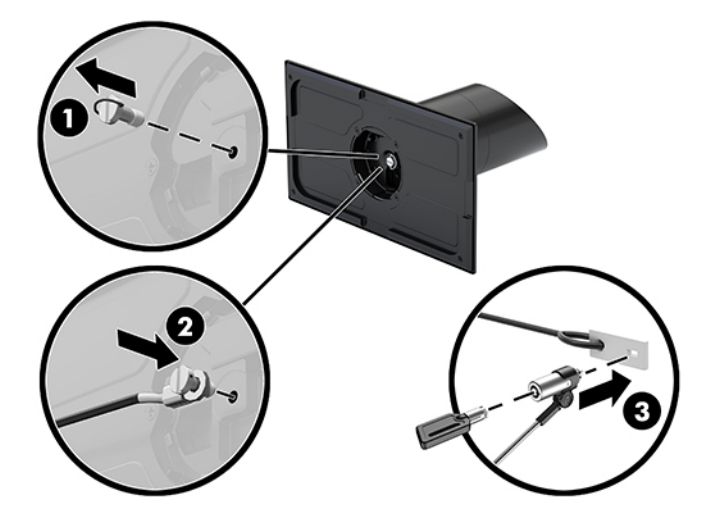

# <span id="page-41-0"></span>**4 Gebruik van de kolomprinter**

De kolomprinter is een optioneel onderdeel dat kan zijn meegeleverd bij uw systeem.

## **Standaardvoorzieningen**

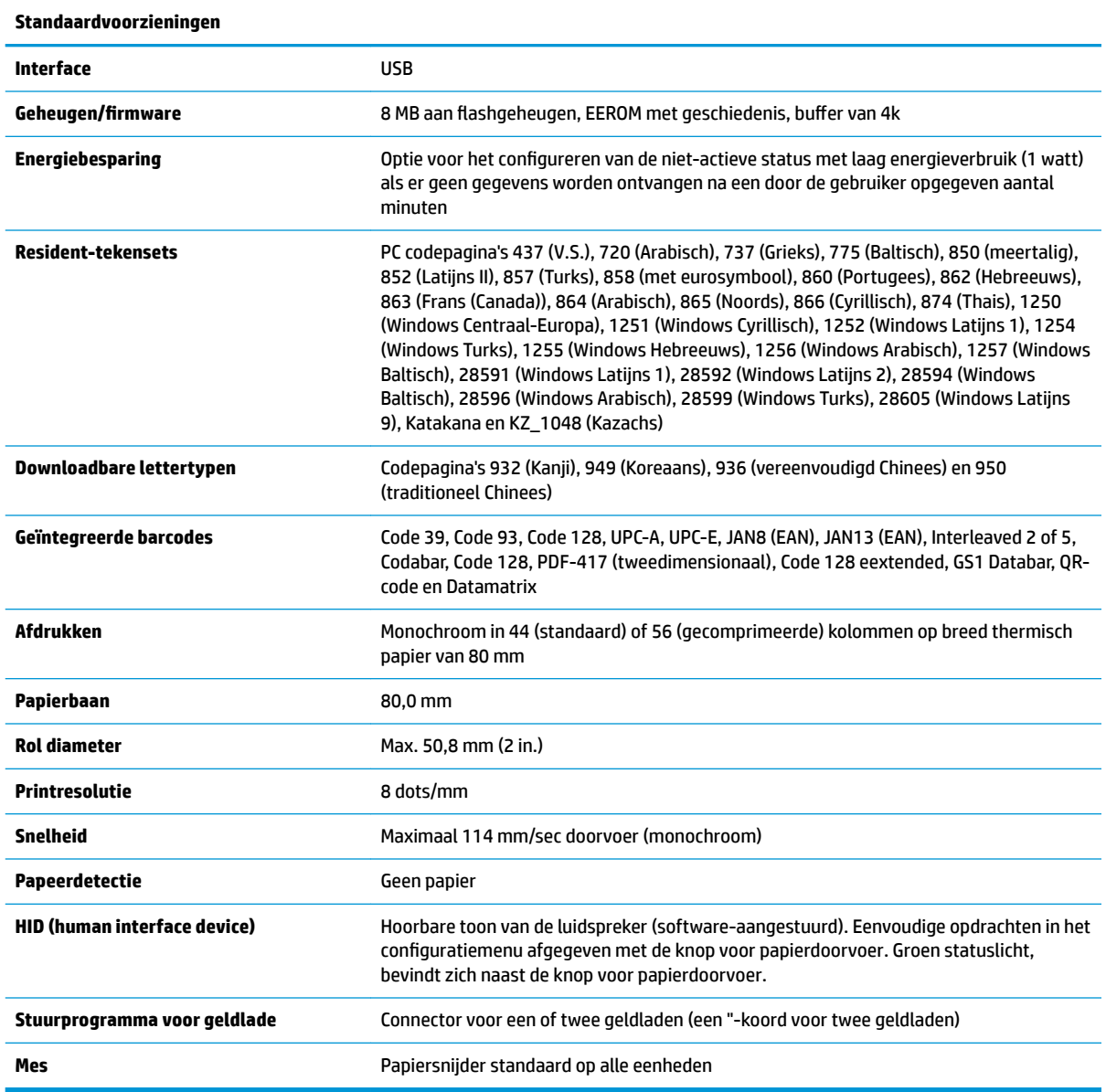

## **Afdrukfuncties**

De printer is veelzijdig, met uiteenlopende beschikbare afdrukopties. Barcodes, tekst en afbeeldingen kunnen in veel verschillende formaten en grootten worden weergegeven. Raadpleeg de *programmeerhandleiding* 

voor meer informatie over het programmeren van de printer voor het wijzigen van tekst, afbeeldingen of andere eigenschappen.

#### <span id="page-42-0"></span>**Wanneer moet u het bonpapier vervangen**

Vervang het papier wanneer u bijna aan het einde van de rol gekomen bent of als de rol leeg is. Als er weinig papier is, moet u het papiergebruik in het oog houden om te voorkomen dat u in het midden van een transactie geen papier meer hebt. Als de rol leeg is, moet u onmiddellijk een nieuwe rol laden. Anders kunnen er gegevens verloren gaan.

- Er verschijnt een gekleurde streep op het bonpapier (als papier met een streep is aangekocht) die aangeeft dat er nog net voldoende papier is voor een kleine transactie.
- Als de rol leeg is, knippert een groen lampje op de printer snel om aan te geven dat het papier moet worden geplaatst.
- **BELANGRIJK:** Probeer niet om de printer of het hostsysteem te bedienen wanneer er geen papier meer is. De printer aanvaardt misschien nog wel gegevens van het hostsysteem, ook al kan hij niet meer printen. De gegevens kunnen verloren gaan.

### **Bezig met laden van printerbonpapier**

- **1.** Open het bonklepje door aan beide kanten van het klepje (1) gelijk te trekken totdat het losklikt.
- **2.** Verwijder de testafdruk of gebruikte papierrol indien nodig.
- **3.** Plaats het bonpapier op de as (2) in het papiercompartiment zodat het van binnenuit uitrolt. Laat enkele centimeters papier uit de printer steken. Zorg dat het papier tussen de geleiders loopt om vastlopen te voorkomen.
- **4.** Houd het papier op zijn plaats, sluit de bonnenklep (3) en zorg ervoor om iets meer druk toe te passen na de eerste klik om ervoor te zorgen dat deze volledig is vergrendeld. Wanneer hij volledig is vergrendeld met papier geïnstalleerd, stopt het lampje met knipperen.

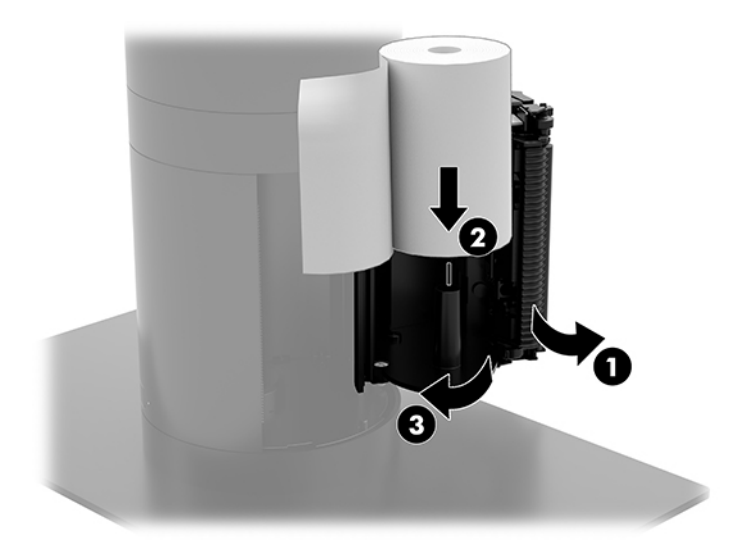

<span id="page-43-0"></span>**5.** Als u wilt testen of het papier correct is geplaatst, voer dan het papier door met de knop voor papierdoorvoer (1) en scheur vervolgens het uitstekende papier af langs het mes op het paneel. Als het lampje (2) continu groen brandt, is de printer ingeschakeld en werkt deze normaal. Als het lampje knippert, is de klep niet goed gesloten.

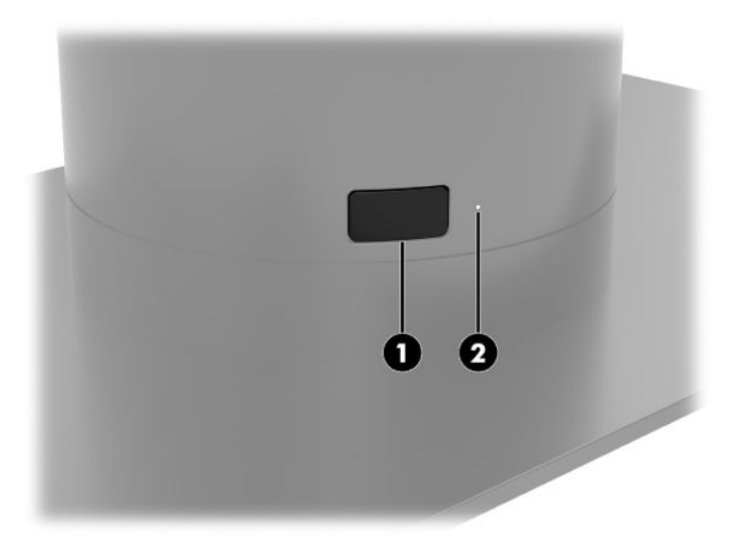

### **Specificaties thermisch papier**

De printer heeft gekwalificeerd thermisch papier van de volgende afmetingen nodig:

- **Breedte**: 80 +0/-0,6 mm (3,15 +0/-0,03")
- **Diameter: Max. 50,8 mm (2 in.)**

Het papier mag niet bevestigd zijn aan de kern. Gebruik papier met een gekleurde streep aan het eind om aan te geven dat het papier bijna op is.

De bovengenoemde lengten zijn gebaseerd op een kerndiameter van 22 ± 0,5 mm (0,87") extern, 11,5 ± 0,5 mm (0,45") intern.

### **Gekwalificeerde papiersoorten**

Neem contact op met uw leverancier om papier te bestellen. HP adviseert de volgende papiersoorten geproduceerd door de respectieve fabrikanten. Een aantal papierfabrikanten is gekwalificeerd voor het leveren van dit papier, op voorwaarde dat de POS-papierrollen de aanbevolen formaten hebben voor monochroom (zwarte inkt) papier.

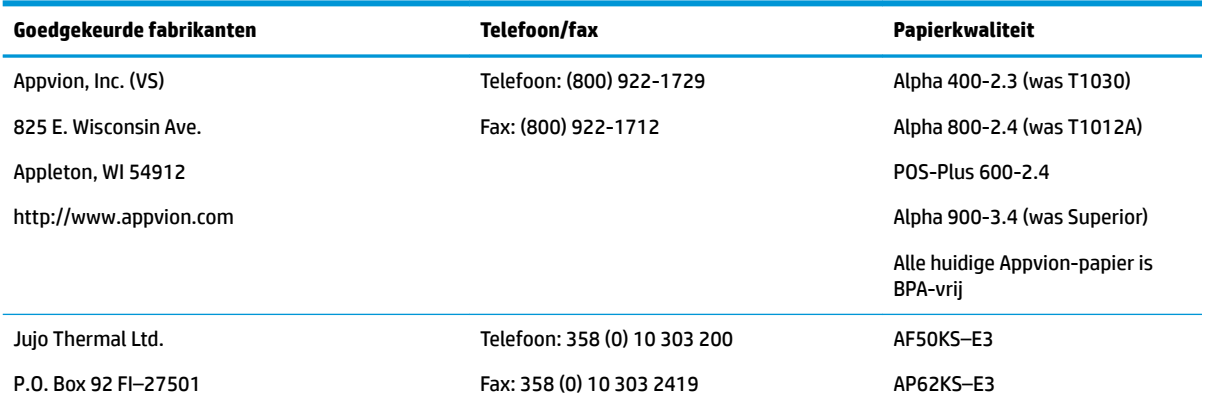

<span id="page-44-0"></span>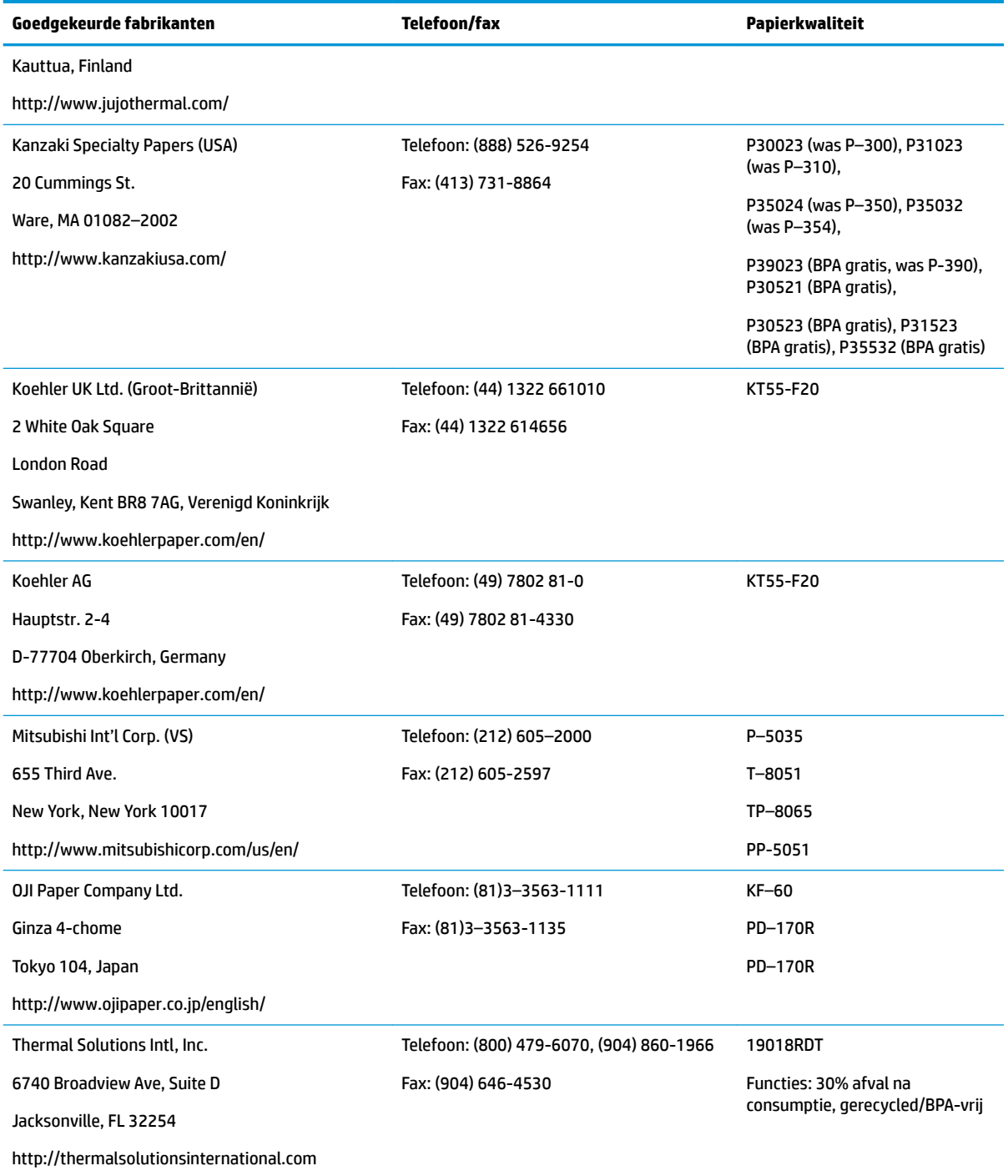

## **Problemen met de printer oplossen**

De printer werkt meestal probleemloos; echter onverwachte foutcondities kunnen optreden. Raadpleeg de volgende gedeelten bij het diagnosticeren en oplossen van deze foutcondities van de printer. Om complexe problemen op te lossen, moet u mogelijk contact opnemen met een geautoriseerde vertegenwoordiger van de HP-service.

#### <span id="page-45-0"></span>**Printertoon en groen lampje**

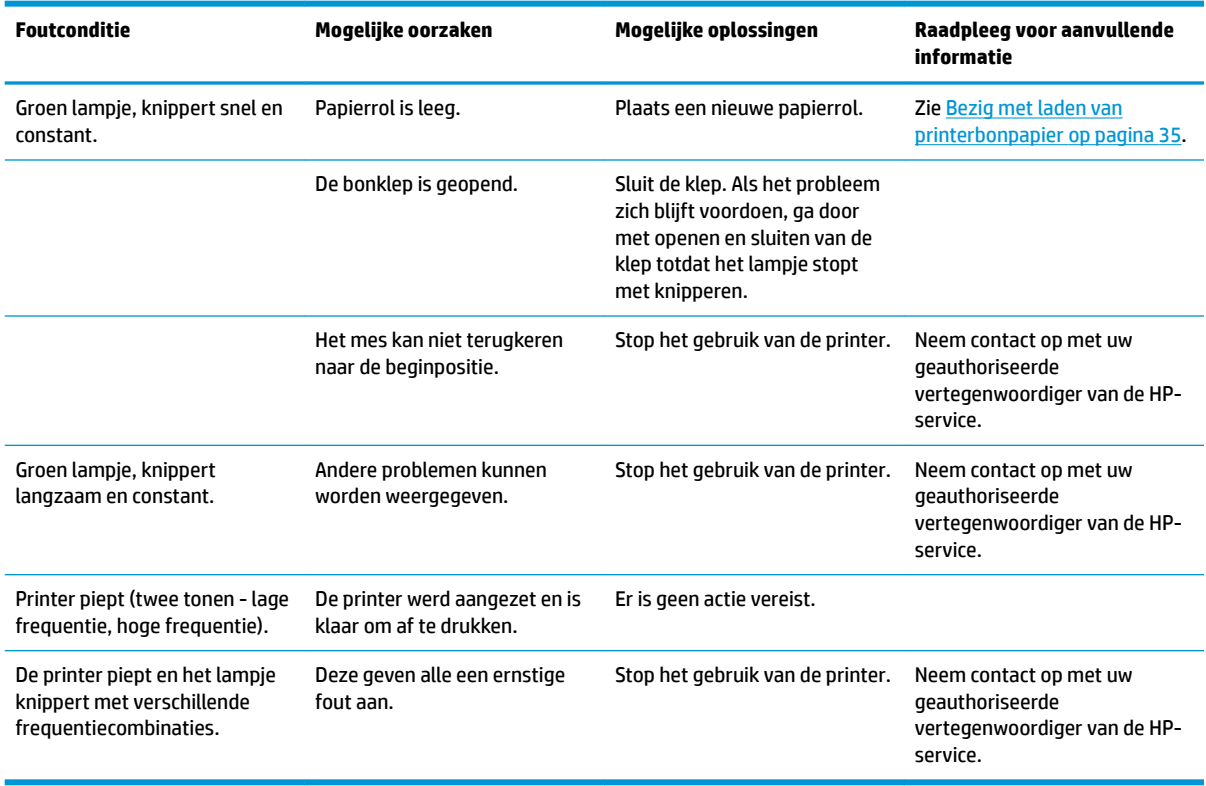

#### **Afdrukproblemen**

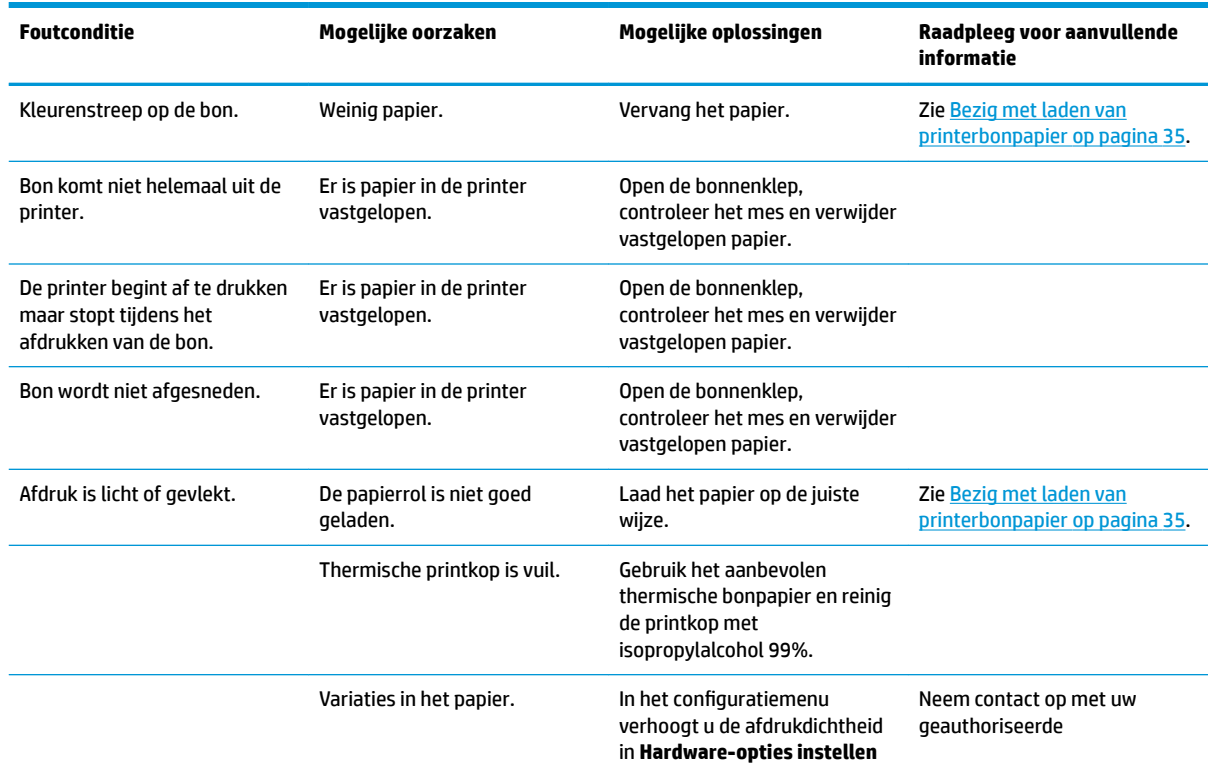

<span id="page-46-0"></span>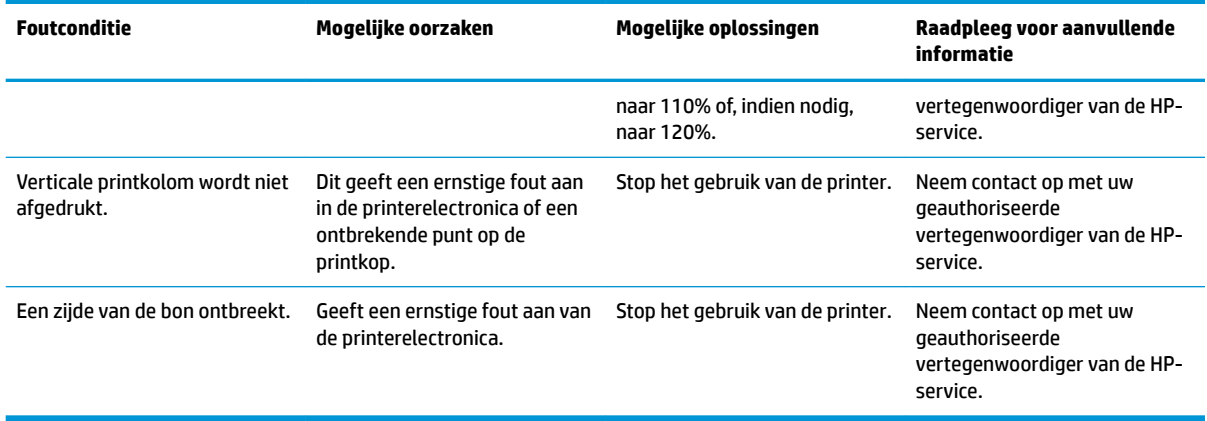

**The APMERKING:** Het gebruik van niet-aanbevolen papier kan de printkop beschadigen en de garantie ongedaan maken.

#### **Printer werkt niet**

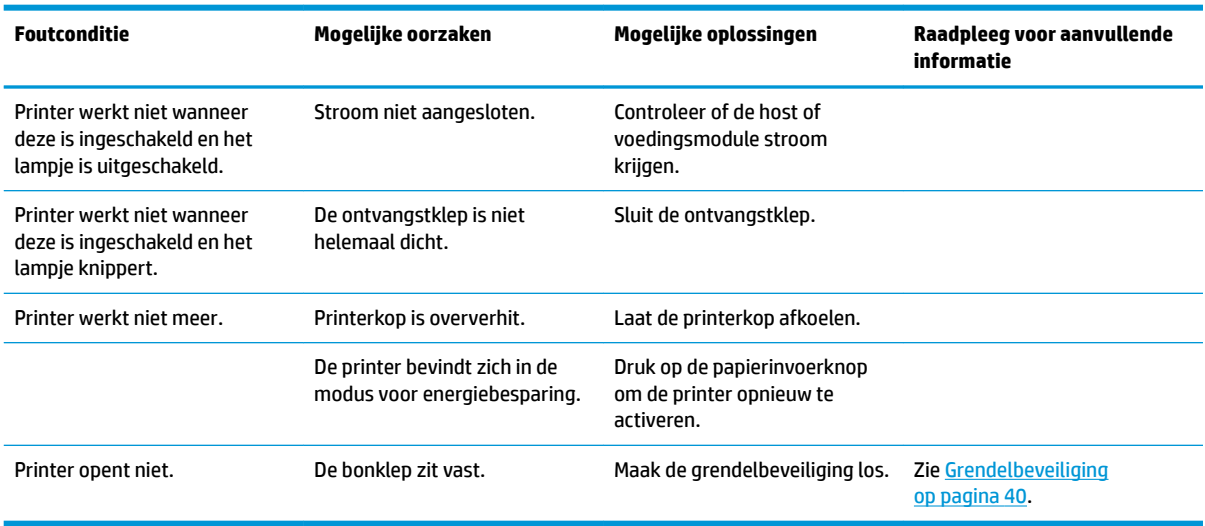

#### <span id="page-47-0"></span>**Grendelbeveiliging**

In het geval dat het afdekplaatje van de bon vastzit, heeft de printer een beveligiing om de sluitingen van het afdekplaatje los te maken. Met behulp van een dun puntig voorwerp drukt u op de rechthoekige knop naast de printkop. Met voldoende druk moete de grendels openen en de bonnenklep open gaan.

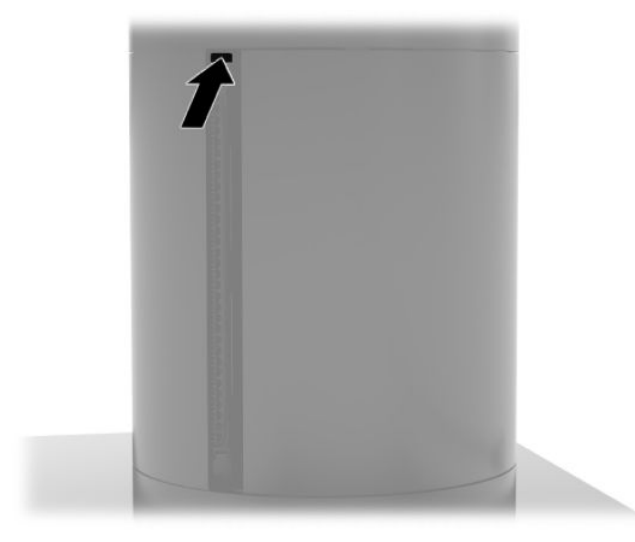

# <span id="page-48-0"></span>**5 Software conƬgureren**

### **Kalibratie aanraakscherm voor Windows 10 Professional en Windows 10 IoT Enterprise voor Retail**

**The OPMERKING:** Het Windows-hulpprogramma voor kalibratie werkt alleen in digitizer touch-modus. Als u een retail touch-hulpprogramma installeert, stelt dit standaard het aanraakscherm in op de POS-modus (muismodus) en voorkomt het de uitvoering van het Windows hulpprogramma voor kalibratie.

Het kalibreren van de aanraakmodule in Windows 10 Professional en Windows 10 IoT Enterprise voor Retail doet u als volgt:

- **1.** Open het Configuratiescherm. Voor toegang tot het configuratiescherm kunt u configuratiescherm in het zoekvak typen.
- **2.** Typ in het configuratiescherm kalibreren in het zoekvak. Tik in **Instellingen voor Tablet PC** op de koppeling **Het beeldscherm kalibreren voor pen- of aanraakinvoer**. Tik in het dialoogvenster **Instellingen voor Tablet PC** op de knop **Kalibreren** en ga verder met stap 3.
- **3.** Volg de instructies op het scherm om de doelmarkeringen op het aanraakscherm te drukken. Aan het einde van het kalibratieproces moet de aanraakmodule zijn uitgelijnd met de video en zijn de aanraakpunten nauwkeurig.

#### Configuratie van optionele HP modules voor geïntegreerde USB**randapparatuur**

Voor de configuratie van de USB-randapparatuur raadpleegt u de *HP Point of Sale Configuration Guide* (alleen beschikbaar in het Engels). Deze gids vindt u bij de documentatie op uw retailsysteem en op <http://www.hp.com/support>. Om de gids te openen op uw systeem selecteert u **Start** > **HP Point of Sale Informatie**.

**The OPMERKING:** Raadpleeg<http://www.hp.com/support> voor bijgewerkte software of documentatie die is verschenen tussen het tijdstip dat uw product werd gemaakt en aan u werd geleverd.

# <span id="page-49-0"></span>**A Codering van de MSR inschakelen**

De MSR heeft een optionele versleutelingsfunctionaliteit. HP is een partnerschap aangegaan met IDTECH Products voor het uitvoeren van sleutel-injectieservices op afstand. Neem contact op met het verkoopteam van IDTECH Products op [Sales@idtechproducts.com](mailto:Sales@idtechproducts.com)voor meer informatie over hun service.

# <span id="page-50-0"></span>**B Elektrostatische ontlading**

Een ontlading van statische elektriciteit via vingers of andere geleiders kan leiden tot beschadiging van de systeemkaart, uitbreidingskaarten of andere onderdelen die gevoelig zijn voor statische elektriciteit. Dit soort schade kan de levensduur van het apparaat bekorten.

### **Schade door elektrostatische ontlading voorkomen**

Houd u aan de volgende richtlijnen om schade door ontlading van statische elektriciteit te voorkomen:

- Zorg dat u de onderdelen zo weinig mogelijk met de hand aanraakt door ze in een antistatische verpakking te vervoeren en te bewaren.
- Bewaar onderdelen die gevoelig zijn voor statische elektriciteit in de bijbehorende verpakking totdat u bij een werkstation komt dat vrij is van statische elektriciteit.
- Leg onderdelen op een geaard oppervlak als u deze uit de verpakking neemt.
- Voorkom dat u pinnen, voedingsdraden of circuits aanraakt.
- Zorg ervoor dat u goed geaard bent als u een onderdeel of eenheid aanraakt.

#### **Aardingsmethoden**

Er zijn verschillende methoden waarmee u voor aarding kunt zorgen. Pas één of meer van de volgende maatregelen toe wanneer u onderdelen hanteert of installeert die gevoelig zijn voor elektrostatische elektriciteit:

- Gebruik een polsbandje dat via een aardedraad is verbonden met een geaard werkstation of het chassis van de computer. Polsbanden zijn flexibele bandjes met een minimumweerstand van 1 MOhm +/- 10 procent in de aardedraden. Draag voor een goede aarding de bandjes strak tegen de huid.
- Gebruik hiel-, voet- of teenbandjes wanneer u met staande werkstations werkt. Draag de bandjes om beide voeten wanneer u op geleidende vloeren of dissiperende vloermatten staat.
- Gebruik geleidend gereedschap.
- Gebruik een draagbare gereedschapskist met een opvouwbare dissiperende werkmat.

Als u niet beschikt over de genoemde hulpmiddelen voor een juiste aarding, neemt u contact op met een geautoriseerde HP Business Partner.

**<sup>2</sup> OPMERKING:** Raadpleeg een HP Business Partner voor meer informatie over het omgaan met statische elektriciteit.

# <span id="page-51-0"></span>**C Richtlijnen voor gebruik, regelmatig onderhoud en voorbereiding voor transport**

#### **Laserspecificaties**

**WAARSCHUWING!** Het gebruik van bedieningselementen of aanpassingen of het uitvoeren van andere procedures dan de procedures die zijn beschreven in de installatiehandleiding van het laserproduct, kan leiden tot blootstelling aan gevaarlijke straling. Ga als volgt te werk om het risico van blootstelling aan gevaarlijke straling te beperken:

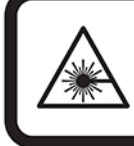

LASER RADIATION. DO NOT STARE INTO BEAM. CLASS 2 LASER PRODUCT MAX. 1mW: 650 nm. IEC 60825-1:2007 and IEC 60825-1:2014. PULSE DURATION OF 16.8mSec. COMPLIES WITH 21 CFR 1040.10 and 1040.11 EXCEPT FOR DEVIATIONS PURSUANT TO LASER NOTICE No 50, DATED JUNE 24, 2007.

#### **Ingangsvermogen**

De gegevens over elektrische voeding in dit gedeelte kunnen van pas komen als u internationaal wilt reizen met de computer.

De computer werkt op gelijkstroom, die kan worden geleverd via netvoeding of via een voedingsbron voor gelijkstroom. De netvoedingsbron moet 100–240 V, 50–60 Hz als nominale specificaties hebben. Hoewel de computer kan worden gevoed via een aparte gelijkstroomvoedingsbron, wordt u ten zeerste aangeraden de computer alleen aan te sluiten via een netvoedingsadapter of een gelijkstroombron die door HP is geleverd en goedgekeurd voor gebruik met deze computer.

De computer is geschikt voor gelijkstroom binnen de volgende specificaties U vindt de bedrijfsspanning en werkstroom van de computer op het label met kennisgevingen.

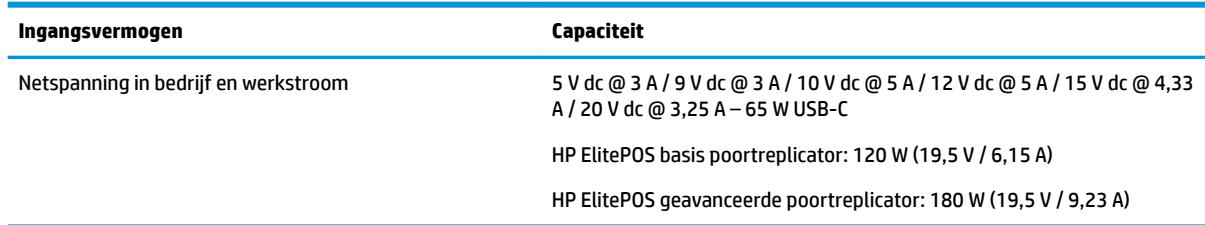

**<sup>2</sup> OPMERKING:** Dit product is ontworpen voor IT-elektriciteitsnetten in Noorwegen met een fasefasespanning van maximaal 240 V wisselspanning.

## **Omgevingsvereisten**

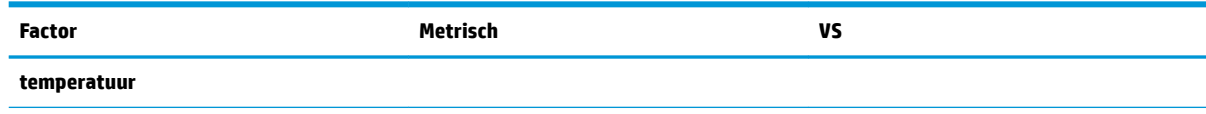

<span id="page-52-0"></span>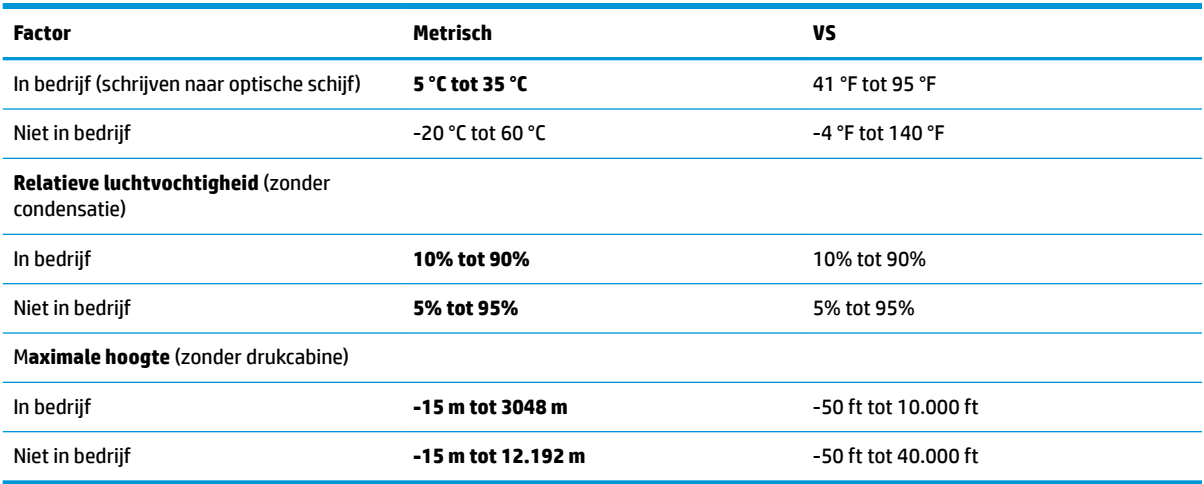

### **Richtlijnen voor gebruik en regelmatig onderhoud**

Volg de onderstaande richtlijnen om het systeem op de juiste manier te installeren en te onderhouden:

- HP adviseert om een vrije ruimte van 17 mm rond de ventilatieopeningen op de mobiliteitskopeenheid en poortreplicator aan te houden voor warmteafgifte.
- Plaats het systeem niet in zeer vochtige ruimtes en stel de computer niet bloot aan direct zonlicht of zeer hoge of lage temperaturen.
- Gebruik het systeem nooit als toegangspanelen verwijderd zijn.
- Stapel systemen niet boven elkaar of plaats deze niet te dicht naast elkaar, anders kunnen ze onderhevig zijn aan de luchtventilatie of verwarmde lucht van andere computers.
- Als het systeem binnen een afzonderlijke behuizing wordt gebruikt, moet deze behuizing beschikken over adequate voorzieningen voor luchtaanvoer en -afvoer. Bovendien zijn de bovenvermelde richtlijnen voor het gebruik onverminderd van toepassing.
- Zorg dat het mobiliteitssysteem en de poortreplicator niet in aanraking komen met vloeistoffen.
- Dek de ventilatieopeningen op het mobiliteitssysteem of de poortreplicator nooit af.
- Installeer of gebruik de functies voor energiebeheer van het besturingssysteem of andere software, inclusief de voorzieningen voor slaap- en standbystanden.
- Schakel het mobiliteitssysteem uit voordat u de hierna genoemde onderhoudswerkzaamheden uitvoert:
	- De buitenkant zo nodig reinigen met een zachte, bevochtigde doek. Schoonmaakmiddelen kunnen de afwerking doen verkleuren of beschadigen.
	- Af en toe alle ventilatieopeningen van het mobiliteitssysteem reinigen. Stof, vuil en andere materialen kunnen de ventilatieopeningen blokkeren en de ventilatie belemmeren.

**<sup>2</sup> OPMERKING:** Raadpleeg voor meer informatie over behandeling en onderhoud van uw systeem, 'Retail Point of Sales Systems - Routine Care and Maintenance' die beschikbaar is op [http://www.hp.com/support.](http://www.hp.com/support)

#### **Onderhoud van het aanraakscherm**

Houd de monitor en de aanraaksensor schoon. De aanraaksensor heeft weinig onderhoud nodig. Het is raadzaam om het glazen oppervlak van de aanraaksensor af en toe te reinigen. Vergeet niet de monitor uit te <span id="page-53-0"></span>schakelen voordat u deze reinigt. Doorgaans is een oplossing van isopropylalcohol en water in een verhouding van 50:50 het beste reinigingsmiddel voor de aanraaksensor. Gebruik geen bijtende chemische middelen op de aanraaksensor. Gebruik geen oplossingen op basis van azijn.

Breng het reinigingsmiddel aan met een zachte, pluisvrije doek. Gebruik geen korrelige doek. Maak de doek altijd vochtig en reinig vervolgens de sensor. Spuit de reinigingsvloeistof op de doek, niet op de sensor, zodat er geen druppels in de monitor kunnen lopen of vlekken op de behuizing kunnen ontstaan.

#### **Onderhoud MSR**

Veeg enkele keren met een standaard reinigingskaart door de MSR (magneetstriplezer) voor het reinigen van de MSR. U kunt een standaard reinigingskaart online bestellen. U kunt ook een dun olievrij doekje rond een creditcard wikkelen.

#### **De printer reinigen**

Vanwege de manier waarop de printer in gebruik staat, is de kans groot op ophoping van papier en ander vuil van het mes. HP adviseert om de printer in werkende staat te houden door regelmatig vuil uit de printer te verwijderen.

Open de kap, verwijder de papierrol en gebruik vervolgens een spuitbus met perslucht om het vuil weg te blazen van de voetplaat waar dit zich opzamelt voor het reinigen van de printer.

#### **Reinigen van I/O-poorten**

Het mobiliteitssysteem heeft een reeks poorten. Er kan zich stof en vuil in deze poorten verzamelen, wat de connectiviteit en prestaties kan verminderen. Gebruik een stofzuigertje op batterijen om vuil in en rond deze poorten te verwijderen.

#### **Bijwerken van stuurprogramma's en firmware**

HP raadt aan dat u regelmatig de nieuwste updates voor stuurprogramma's en firmware downloadt en installeert om de systeemprestaties te verbeteren, bekende problemen op te lossen en te voorkomen dat onderdelen onnodig moeten worden vervangen.

Ga naar<http://www.hp.com/support>om de nieuwste stuurprogramma's en BIOS-updates voor uw specifieke Retail Point of Sale-model te downloaden en installeren.

#### **Transport voorbereiden**

Ga als volgt te werk wanneer u het mobiliteitssysteem wilt voorbereiden op transport:

- **1.** Maak een back-up van bestanden op de vaste schijf. Zorg dat het back-upmedium tijdens opslag of transport niet wordt blootgesteld aan elektrische of magnetische schokken.
- **<sup>2</sup> OPMERKING:** De vaste schijf wordt automatisch vergrendeld wanneer u het mobiliteitssysteem uitschakelt.
- **2.** Verwijder alle verwisselbare media en sla deze op.
- **3.** Zet het mobiliteitssysteem en de externe apparatuur uit.
- **4.** Haal de stekker van het netsnoer uit het stopcontact en koppel het snoer daarna los van het mobiliteitssysteem.
- **5.** Koppel de onderdelen van het mobiliteitssysteem en externe apparatuur los van hun voedingsbron en daarna van het mobiliteitssysteem.
- **6.** Verpak de onderdelen van het mobiliteitssysteem en externe apparatuur in de originele of een soortgelijke verpakking en gebruik voldoende opvulmateriaal om de apparatuur te beschermen.

# <span id="page-55-0"></span>**D Toegankelijkheid**

HP ontwerpt, produceert en distribueert producten en diensten die door iedereen kunnen worden gebruikt, inclusief door personen met een handicap, zowel op een zelfstandige basis of met de juiste hulpapparaten.

## **Ondersteunende technologie die ondersteund wordt**

HP-producten ondersteunen een breed scala aan besturingssystemen van ondersteunde technologieën en kunnen worden geconfigureerd voor gebruik met aanvullende ondersteunende technologieën. Gebruik de zoekfunctie op uw apparaat om meer informatie over ondersteunende functies te vinden.

**<sup>2</sup> OPMERKING:** Voor meer informatie over een bepaald product voor ondersteunende technologie, neemt u contact op met de klantenondersteuning voor dat product.

#### **Contact opnemen met de ondersteuning**

Wij verbeteren voortdurend de toegankelijkheid van onze producten en services en wij zijn verheugd met feedback van gebruikers. Als u problemen ondervindt met een product of als u ons wilt vertellen over toegankelijkheidsfuncties die u hebben geholpen, neemt u contact met ons op door te bellen met (888) 259-5707, van maandag tot en met vrijdag tussen 06:00 en 21:00 uur Mountain Time. Als u doof of slechthorend bent en TRS/VRS/WebCapTel gebruikt, kunt u contact met ons opnemen als u technische ondersteuning nodig heeft of vragen heeft over toegankelijkheid door te bellen met (877) 656-7058, van maandag tot en met vrijdag tussen 06:00 en 21:00 Noord-Amerikaanse Mountain Tijd.

*<u><sup>2</sup> OPMERKING:</u>* Ondersteuning is alleen in het Engels.

# <span id="page-56-0"></span>**Index**

#### **A**

Aan/uit-knop Poortreplicator [7](#page-14-0) aanpassing mobiliteitskopeenheid [8](#page-15-0) Aan-uitknop kopeenheid mobiliteit [7](#page-14-0)

#### **B**

Beveiligingskabel aan mobiliteitssysteem bevestigen [32](#page-39-0) aan poortreplicator bevestigen [32](#page-39-0)

#### **C**

configuraties kabeldoorvoer [10](#page-17-0)

#### **D**

dockingstation kopeenheid mobiliteit bevestigen [17](#page-24-0) kopeenheid mobiliteit verwijderen [17](#page-24-0) opties [4](#page-11-0) draagtas bevestigen [19](#page-26-0) verwijderen [20](#page-27-0)

#### **E**

Elektrostatische ontlading, schade voorkomen [43](#page-50-0)

#### **F**

functies ingebouwd [3](#page-10-0) Kopeenheid mobiliteit [2](#page-9-0) standaard [1](#page-8-0)

#### **H**

handriem, vervangen [20](#page-27-0)

#### **I**

Ingangsvermogen [44](#page-51-0) Installatierichtlijnen [16](#page-23-0)

#### **K**

kolomprinter gekwalificeerde papiersoorten [36](#page-43-0) grendelbeveiliging [40](#page-47-0) papierspecificaties [36](#page-43-0) papier vervangen [35](#page-42-0) problemen oplossen [37](#page-44-0) Schoonmaken [46](#page-53-0) Voorzieningen [34](#page-41-0)

#### **L**

Laser, specificaties [44](#page-51-0)

#### **M**

magneetstriplezer bevestigen [18](#page-25-0) Codering [42](#page-49-0) onderhoud [46](#page-53-0) verwijderen [19](#page-26-0) mobiliteitskopeenheid vergrendelen en ontgrendelen [16](#page-23-0)

#### **N**

netvoedingsadapters aansluiten [6](#page-13-0)

#### **O**

omgevingsvereisten [44](#page-51-0) onderhoud van het aanraakscherm [45](#page-52-0)

#### **P**

poorten, reinigen [46](#page-53-0) Poortreplicator aan mobiliteitssysteem bevestigen [22](#page-29-0) aansluiten op mobiliteitssysteem [24](#page-31-0) basisonderdelen [4](#page-11-0) geavanceerde onderdelen [5](#page-12-0) netvoeding aansluiten [6](#page-13-0) vingerafdruklezer aansluiten [27](#page-34-0)

#### **R**

richtlijnen voor gebruik [45](#page-52-0)

#### **S**

seriële poorten, configureren voor voeding [24](#page-31-0) serienummer kopeenheid mobiliteit [9](#page-16-0) Serienummer Poortreplicator [9](#page-16-0) software configuratie [41](#page-48-0) stuurprogramma's en firmware bijwerken [46](#page-53-0)

#### **T**

toegankelijkheid [48](#page-55-0) toonbankhouder [30](#page-37-0) transport voorbereiden [46](#page-53-0)

#### **V**

vingerafdruklezer als los apparaat aansluiten [26](#page-33-0) op de voet aansluiten [27](#page-34-0)

#### **W**

waarschuwingen [16](#page-23-0)